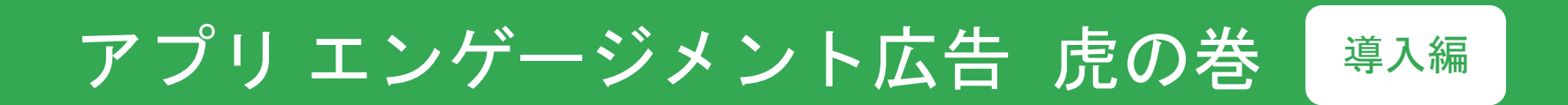

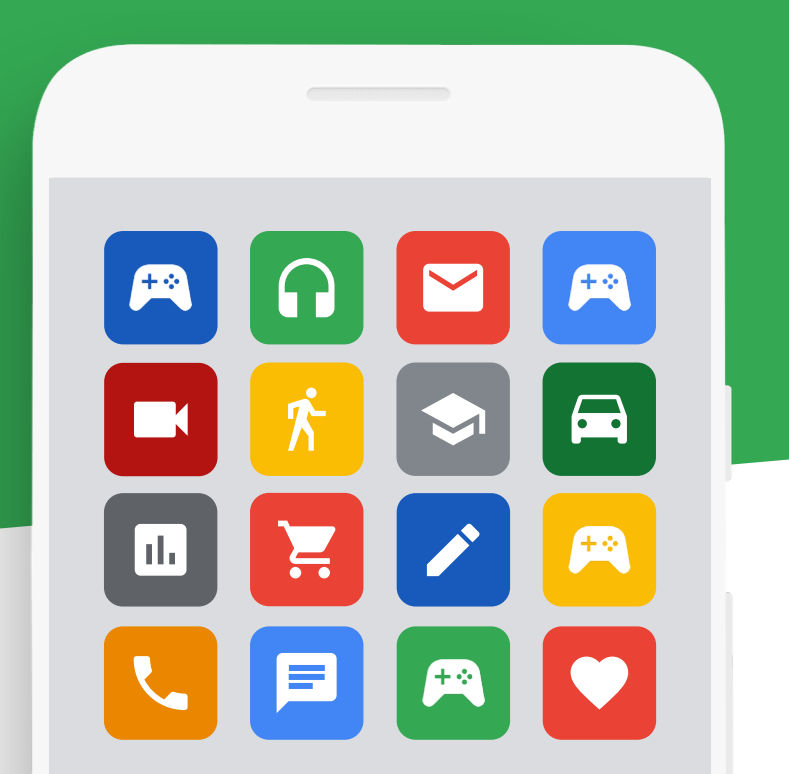

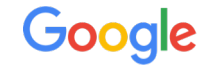

#### Index

#### アプリ エンゲージメント

- リエンゲージメントとは
- ビジネスの成功に必要なエンゲージメント
- リエンゲージメントはなぜ必要か
- リエンゲージメントの課題を解決する広告
- Google 広告のメリットと活用事例  $\bullet$ 
	- 事例 1 : ミクシィ XFLAG スタジオ
	- 事例 2: KONAMI

#### アプリ エンゲージメント キャンペーン

- アプリ エンゲージメント キャンペーンを始めましょう
- リエンゲージメントに必要な3ステップ ステップ1 - ディープリンクの2つのメリット
	- サイトとアプリの連携
	- ディープリンクの種類
	- ディープリンクのフォーマット
	- ディープリンクの確認方法

#### ステップ2

- セグメントを設定してユーザーリストを作成
- ユーザーリストに対するメッセージの最適化
- ターゲット ユーザーの選定から評価まで
- ステップ3
- ユーザーリストの設定を完了する

#### チェックリスト

リエンゲージメントとは

既にアプリをインストールしてくれている既存ユーザーに アプローチすることをリエンゲージメントと言います。

リエンゲージメントはなぜ必要なのでしょうか。

リエンゲージメントによって、どんなメリットがあるので しょうか。

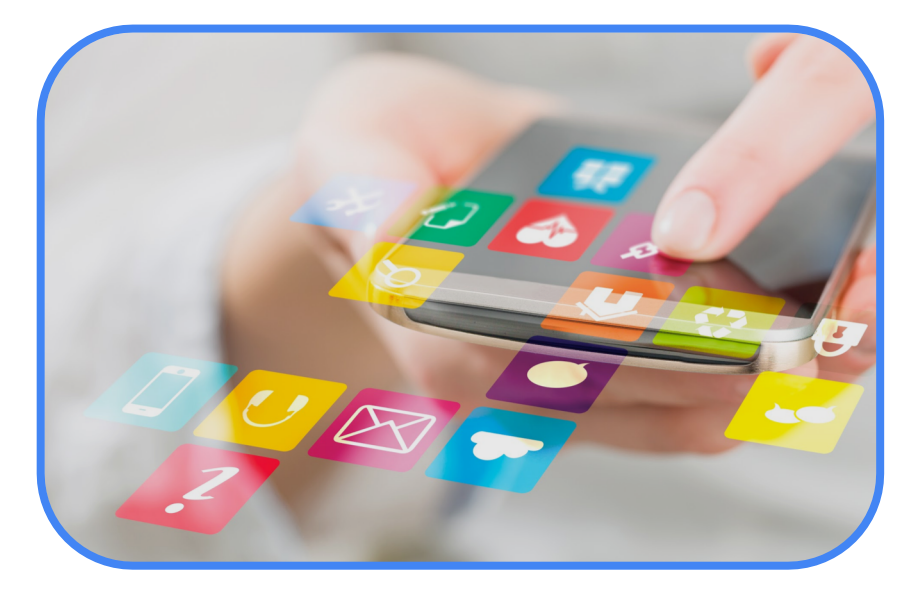

ビジネスの成功に必要な エンゲージメント

スマートフォンにインストールされているアプリは平均 36 個。そのうちふだんから使用されているアプリは 21 個 しかありません。アプリビジネスを成功させるためにはそ の21個に入る必要があります。

一方で、アプリビジネスを最大化させるためにはアプリユ 一ザーを増やすだけでなく、ライフタイム バリュー (LTV) を最大化させることが重要です。

つまり、「継続的にアプリを使用してもらうこと」が、ア プリビジネス成功のカギとなるのです。

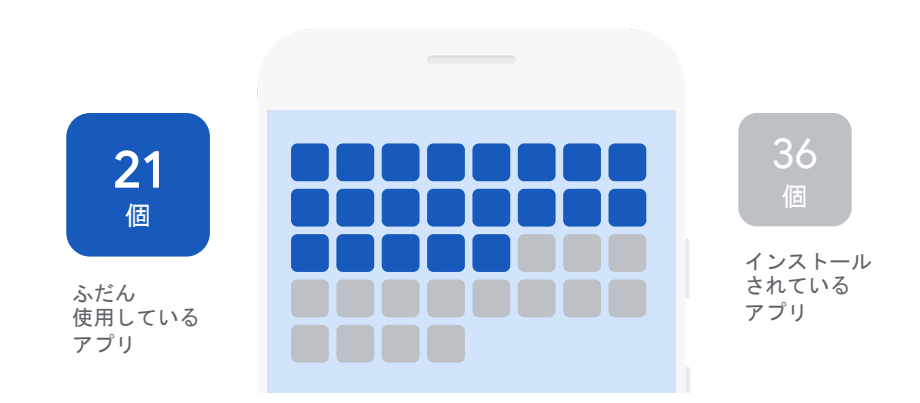

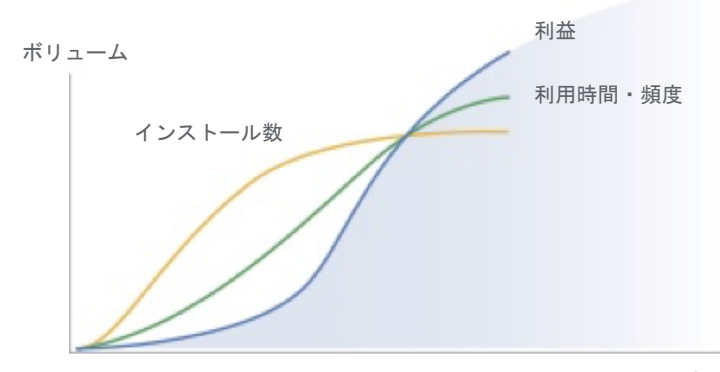

リエンゲージメントはなぜ必要か

アプリをインストールはしたけれど離脱したまま3日間経 過したユーザーは、その80%が自然復帰しないままとな ってしまいます。10日以上を経過すると自然復帰率は限 りなく0に近づきます。

また、アプリの通知を許可するユーザーの割合は減少して います。新規顧客の獲得単価が上昇傾向にある中、既存ユ 一ザーにいかに継続的にアプリを使用してもらうかが、ビ ジネスの成功を左右すると言っても過言ではないでしょう。

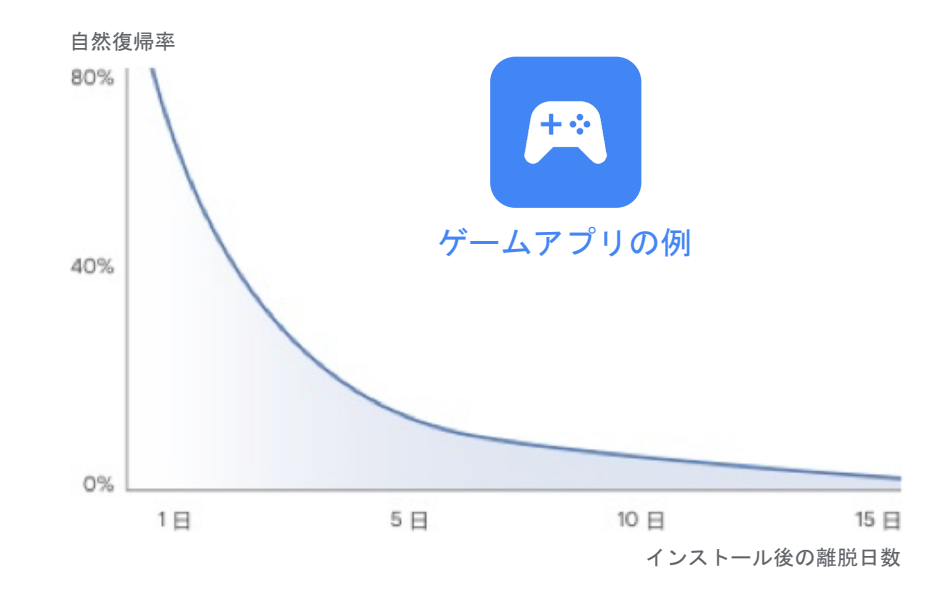

#### アプリ エンゲージメント キャンペーンで課題を解決

Google 広告の「アプリ エンゲージメント キャンペーン」 は、幅広い掲載面に広告を掲載し、既にアプリをインス トールしているユーザーをアプリに呼び戻すことを目的と した広告メニューです。

Google の機械学習を活用して、効率的にコンバージョン を促進します。

既に多くのアプリベンダーが活用し、高い成果を上げてい ます。

最新の情報は担当営業にご確認ください。

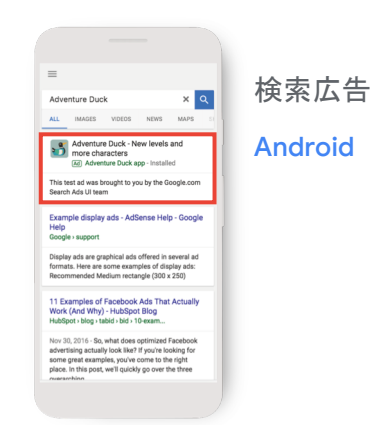

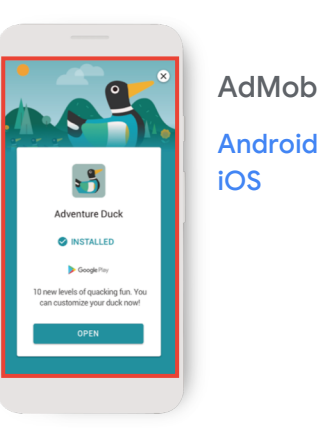

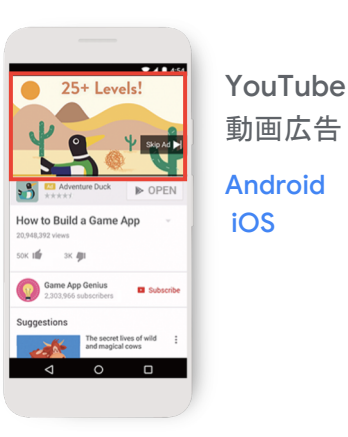

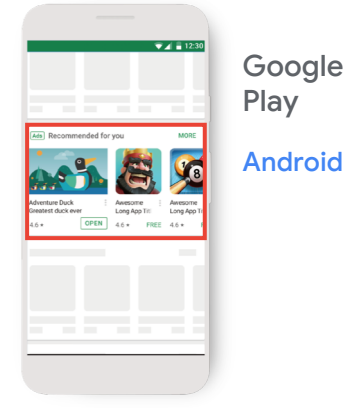

#### 広告を活用した リエンゲージメント施策で アクティブユーザー数を大幅に改善

株式会社ミクシィ エックスフラッグスタジオ www.xflag.com

スマートフォン ネイティブ ゲーム「モンスターストライク」は、 全世界で3.000万人以上のユーザーを有する人気ゲームです。

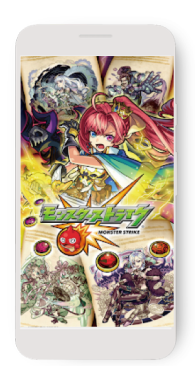

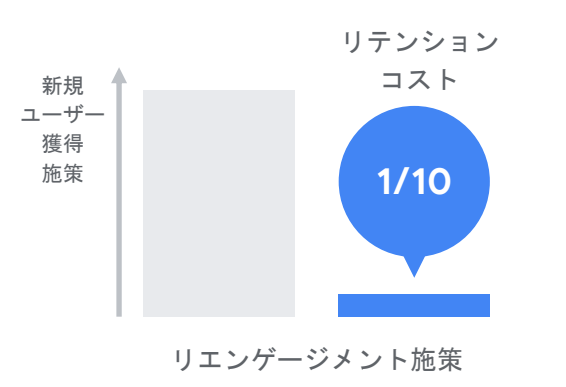

「モンスターストライク」のさらなる成長を促すために新規 課題 インストールユーザーの獲得に加えて、起動しなくなった 背景 休眠ユーザーに再びゲームを楽しんでもらう方法を模索。特 にゲーム復帰率が低くなる7日以上の休眠ユーザーを復帰さ せ収益が向上するかに着目し、設計を進めていました。

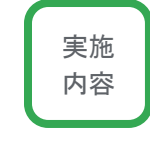

レベルや課金状況などユーザーが持つ文脈ごとにゲームに復 帰する動機が異なるという仮説を立て、各セグメントでユー ザーリストを生成。

広告をタップしたユーザーのゲームアプリが起動するようデ ィープリンク形式の広告フォーマットを使用、リストのヤグ メント毎にマッチしたバナーを使って広告配信を進めました。

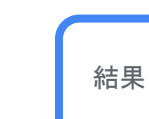

この施策実施により、休眠復帰したユーザーは復帰後30日 間で広告費用対効果 100% 以上を達成。新規ユーザー獲得施 策と比べて、リテンションコスト(ユーザーの維持にかか る費用)は1/10という結果となりました。

リエンゲージメント活用事例

#### 広告費用対効果の最大化をめざした リエンゲージメント施策で 2 倍以上の効果を実現

#### 株式会社コナミデジタルエンタテインメント

www.konami.com

「遊戯王 デュエルリンクス」は、人気アニメ「遊☆戯☆王」シリ ーズを題材としたトレーディング カード ゲーム (TCG) をモバイ ルアプリで楽しめるゲームで、リリースから2周年を迎え、累計 ダウンロード数 が 9,000 万を超える人気ゲームタイトルです。

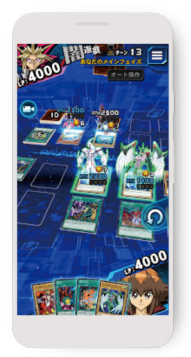

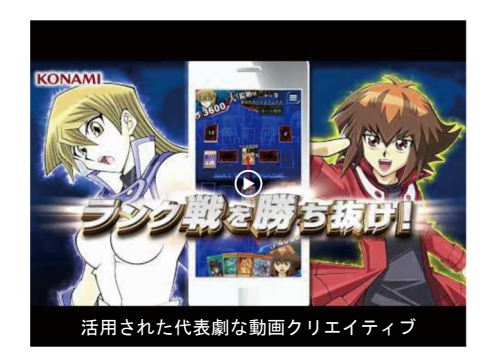

リリース後2年が経過し休眠ユーザーも増えてきたため、再 課題 びゲームを楽しんでもらえるユーザーをどのように増やし、 背景 広告の費用対効果を向上させるかが課題でした。

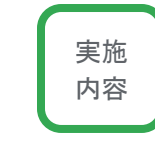

広告費用対効果を高めることに最適化したアプリ エンゲー ジメントキャンペーンを活用。定堂的に休眠ユーザーの情 報を更新し、日額予算を設定したアクション単価 (CPA) の 10倍以上、動画クリエイティブを複数用意するなど機械学 習の最適化を進めました。

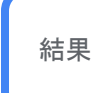

広告費用対効果を高めることに最適化したアプリエンゲー ジメントキャンペーンの活用により、休眠ユーザーの復帰 (アプリ起動)に最適化したキャンペーンと比較して2倍以 上の広告費用対効果を確認することができました。

#### アプリ エンゲージメント キャンペーンを始めましょう

アプリ エンゲージメント キャンペーンなら、ユーザーを セグメントして特定のユーザー層に特定のメッセージを伝 えるなど、効率的なリエンゲージメントが可能です。

早速アプリ エンゲージメント キャンペーンを始めましょ う。

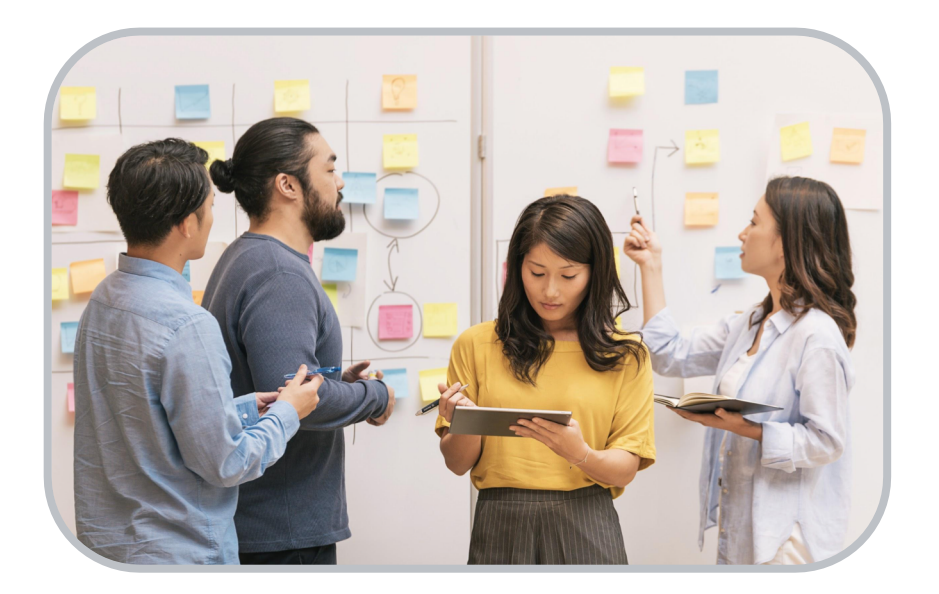

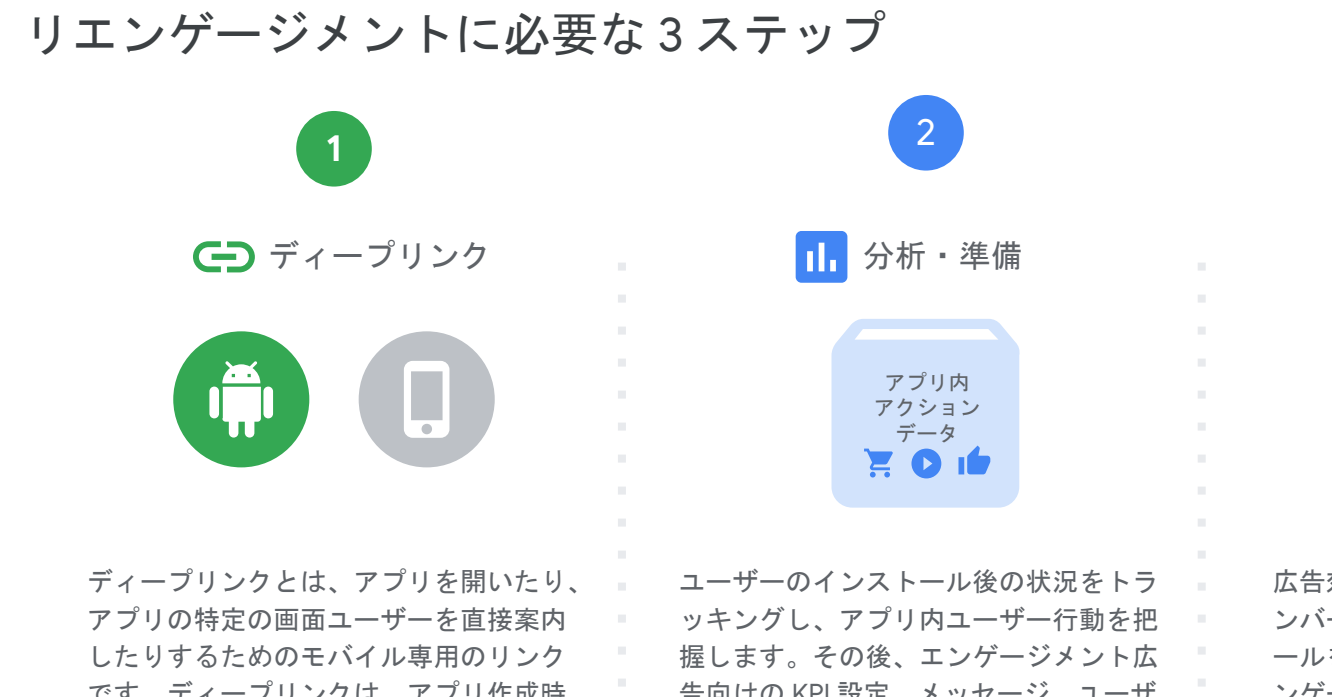

です。ディープリンクは、アプリ作成時 に自動的に作成されるわけではありませ  $\mathcal{H}^{\circ}$ 

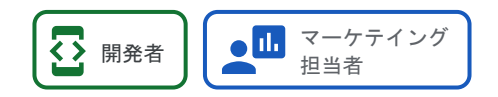

告向けの KPI 設定、メッセージ、ユーザ ーセグメントを決定し、目的に合わせた KPI を定義します。

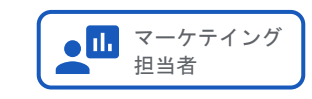

広告効果を測定できるようにアプリ内コ ンバージョン計測用 SDK や第三者計測ツ ールを導入・設定をします。アプリのエ ンゲージメント戦略に沿って、広告でア プリユーザーにアピールしましょう。

 $\mathbf{3}$ 

**AD** 

Adventure Duck - New levels and<br>**3.3** more characters<br>(32) Adventure Duck app - Installed

広告配信

.<br>Adventure Duck **C** INSTALLED

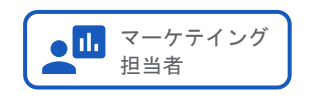

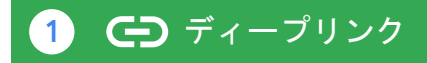

#### ディープリンクの2つのメリット

ディープリンクとはアプリを開いたり、アプリの特定の画 面にユーザーを直接案内したりするためのモバイルアプリ 専用のリンクです。

ディープリンクは、ウェブサイトと異なり、アプリ作成時 に自動的に作成されるわけではありません。

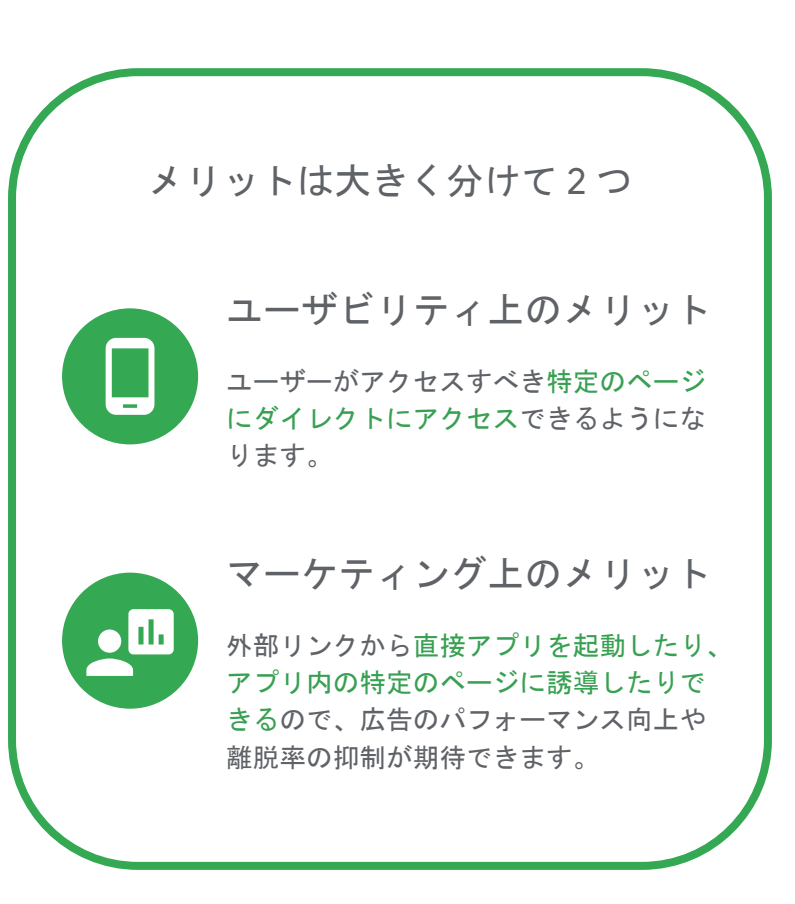

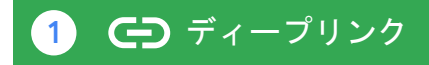

#### サイトとアプリの連携

ディープリンクでは単にアプリを開くリンクを設定するこ とも、アプリの特定の画面にユーザーを直接誘導するリン クを設定することもできます。

また、このようなリンクにはトラッキングパラメータを 含めることができます。

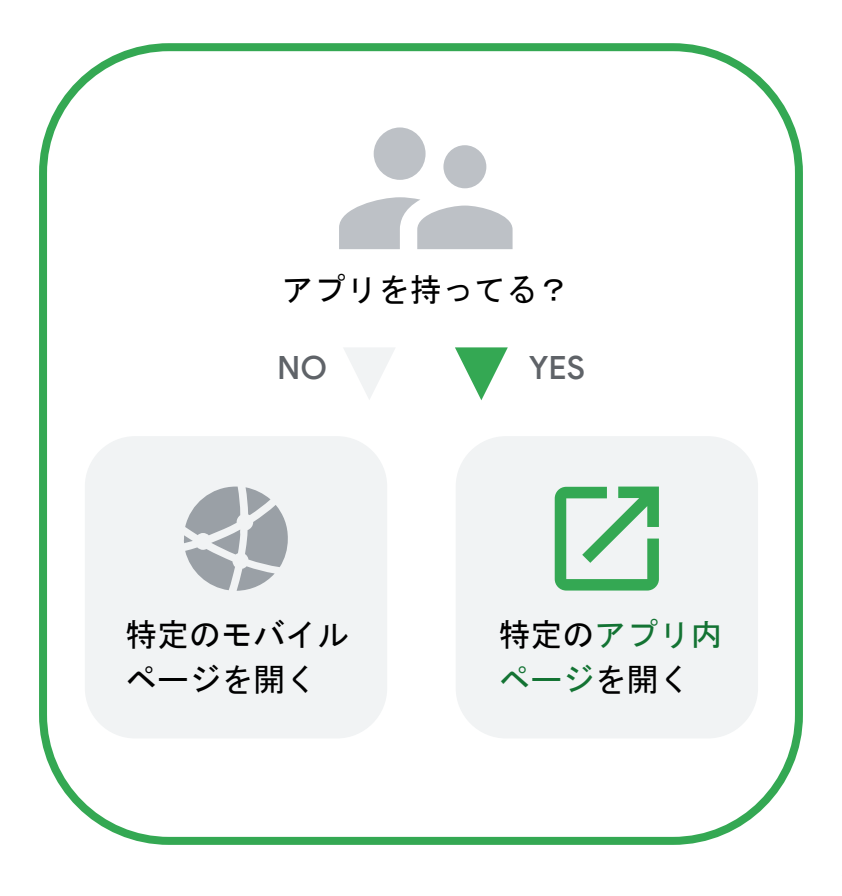

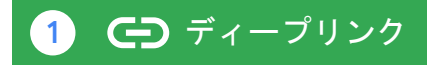

ディープリンクの種類

iOSとAndroidとでは什組みが異なります。

iOS と Android がアプリ内のコンテンツにリンクさせるた めの、ディープリンクを標準化した方法をそれぞれ App Links と Universal Links と呼びます。

未インストール ユーザーは通常通りウェブサイトにリン クします。

標準的な HTTP や HTTPS のリンクを使用するため、カス タム URL スキームと異なり一意性の担保が可能です。

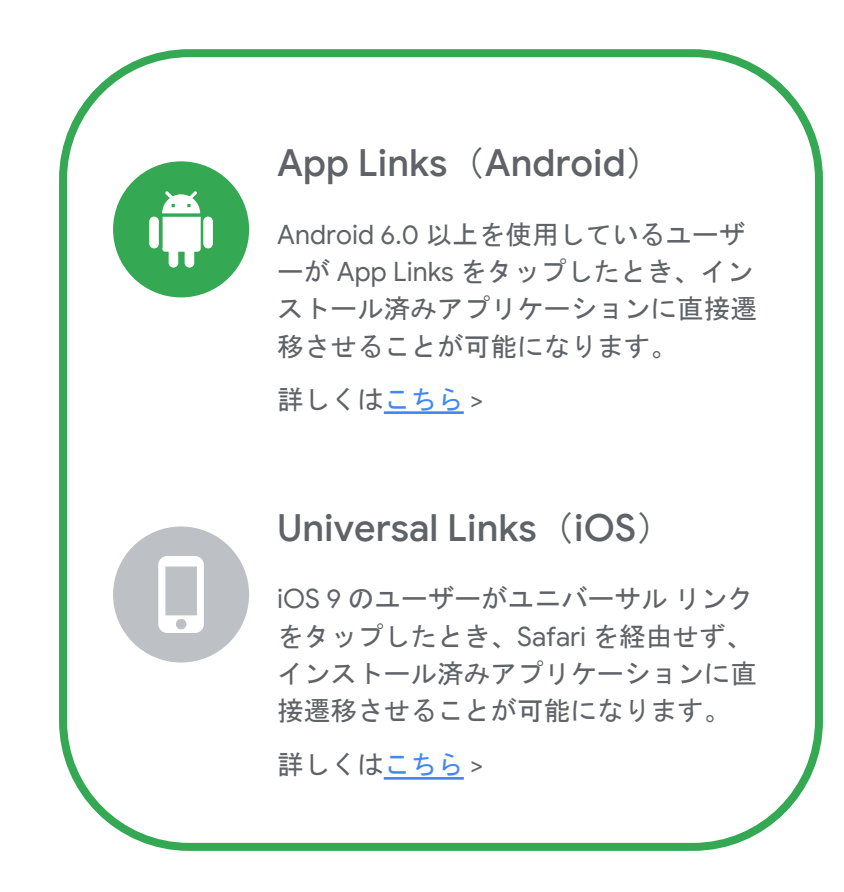

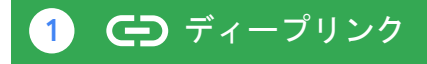

#### ディープリンクのフォーマット

ディープリンクとアプリURLのフォーマットなど詳細は以下の通りです。

ディープリンク

#### アプリ URL

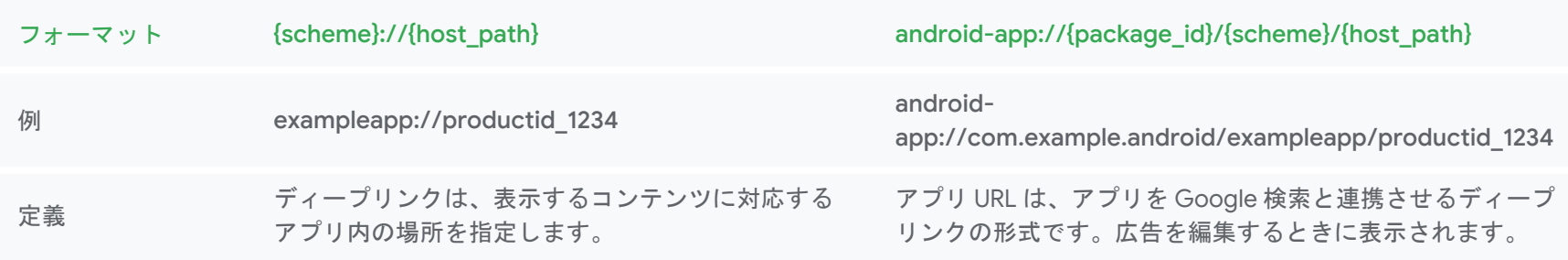

#### フォーマットの補足情報

- 「アプリ Package id」はアプリの一意識別子です。一般的に、アプリのインターネット ドメインを逆に並べて Package id が作成されます。
- 「Scheme」は、開くアプリを識別するリンクの一部です。「http」を使用することも、アプリ名またはウェブサイト名で始まるカスタム 2 スキームを使用することもできます。
- 8 「Host / Path」は、コンテンツが存在するアプリ内の一意の場所です。広告をクリックしたユーザーの移動先か、アプリ起動時の動作を指 定してください。

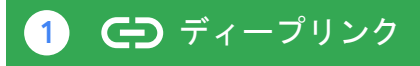

#### ディープリンクの確認方法

ディープリンクが正しく設定されているかどうか、Android、iOS でそれぞれ以下のツールを活用して確認できます。

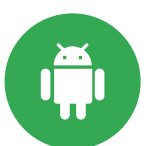

#### App Links の確認ツール **Statement List Generator and Tester**

Google Digital Asset Links Q 検索 LANGUAGE > すべてのサービス: Statement List Generator and Tester ☆☆☆☆☆ Generate and save a statement file on your site to enable App Linking, or test an existing statement file. Hosting site domain www.example.com App package name com.example.app App package fingerprint (SHA256) GENERATE STATEMENT **OF** TEST STATEMEN **Product Info** プログラム **Developer Consoles Google Developers Terms of Service Women Techmakers Soogle API Console Usage Limits Cooole Cloud Platform Consol**e Andenid **Consis Business Cross** Pricing Google Developer Groups **Google Play Console** Chrome **Release Note Google Developers Exper irebase Console Firebase** Launchead **Google Cloud Platform Developer Student Clubs** Cast SDK Developer Console **Chrome Web Store Dashboard** 

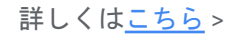

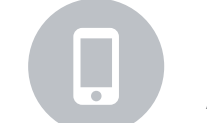

#### iOS の確認ツール **App Search API Validation Tool**

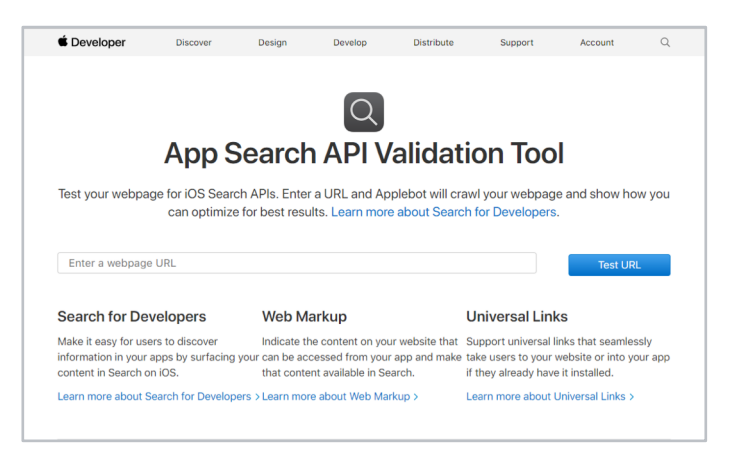

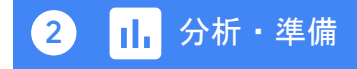

#### セグメントを設定してユーザー リストを作成

ユーザー行動に関わるさまざまな情報を使ってユーザー セグメントを定義し、掛けあわせるなどして作成したユーザー リス トにマッチした効果的なメッセージを伝えていきましょう。

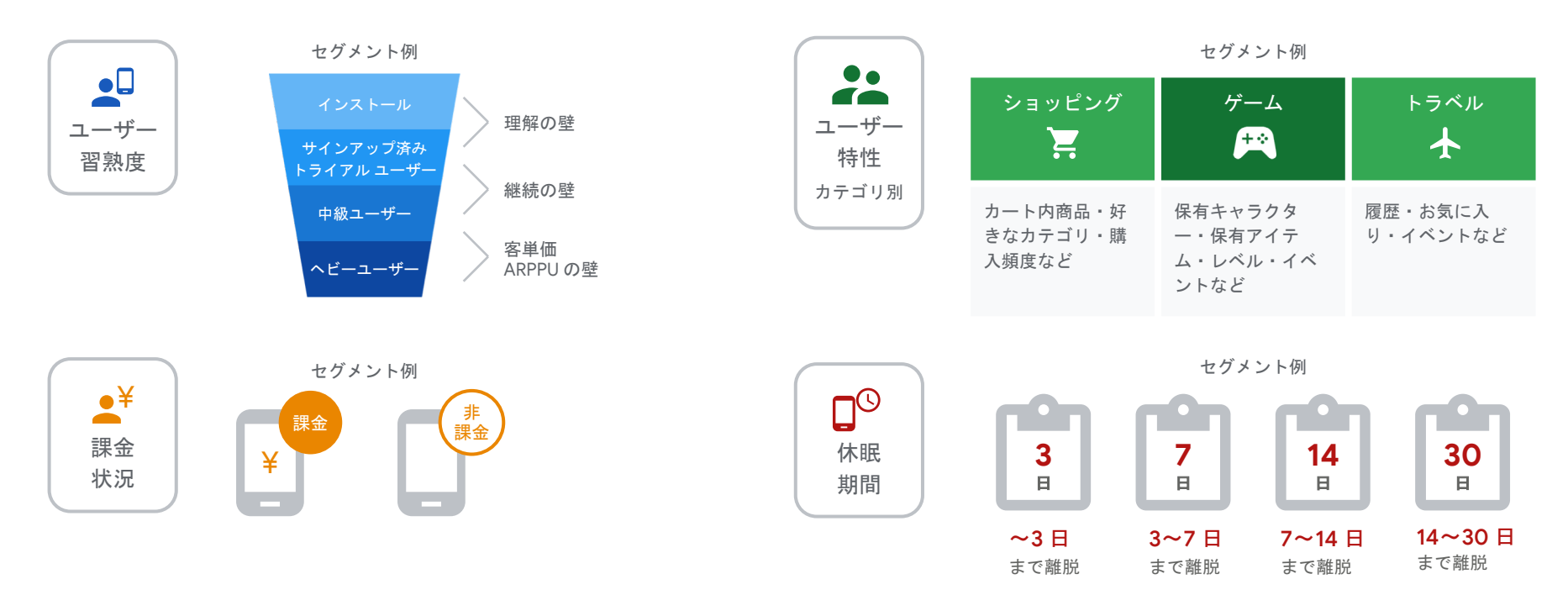

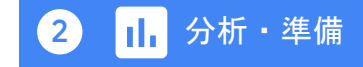

#### ユーザーリストに対するメッセージの最適化

ユーザー セグメントごとに再びアプリを利用したくなるような魅力的な情報を提示します。アプリの存在を忘れてしまって いるユーザーを呼び戻すためには、情報通知や特別ボーナス、魅力的な特典などが効果を発揮する場合があります。プロモ 一ション実施前にセグメントとユーザーリスト、メッセージが一致しているか確認しましょう。

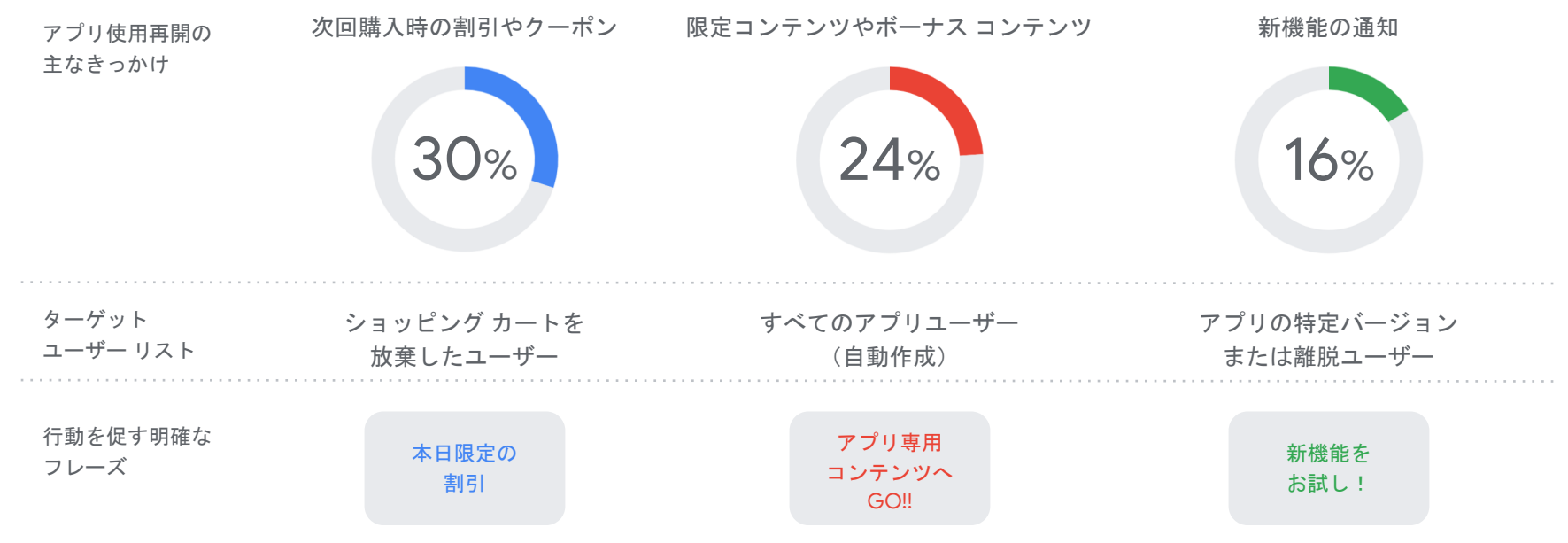

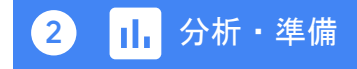

#### ターゲットユーザーの選定から評価まで

ターゲット ユーザーの選定から、広告配信に関わる効果、配信結果などを踏まえ、それぞれの段階で KPI を設定し、エンゲ ージメント広告配信の戦略を立てましょう。

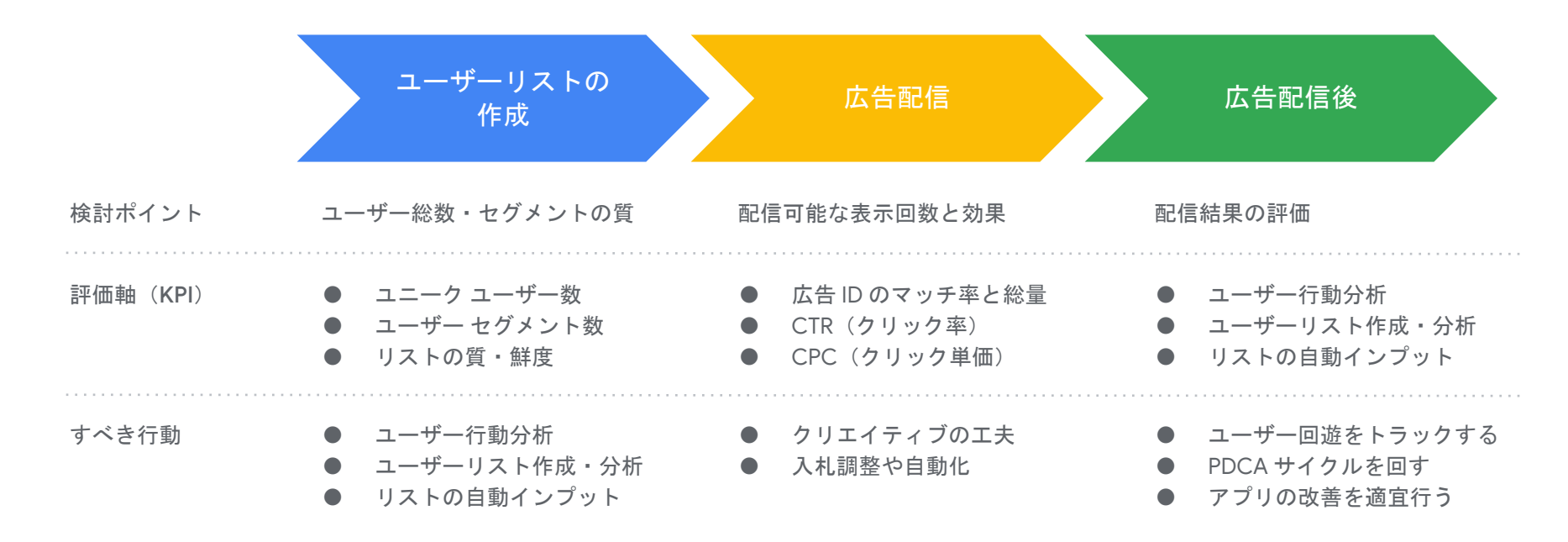

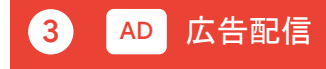

#### アプリ キャンペーン エンゲージメント配信者チェックリスト

- ディープリンクが設定されている
- Firebase を実装している

#### Firebase or 計測ツールと Google 広告の連携

- Firebase or 計測ツール でアプリ内アクションを計測 している
- Firebase or 計測ツール と Google 広告のアカウント が連携されている

(詳しい設定方法は 42 ページをご覧ください)

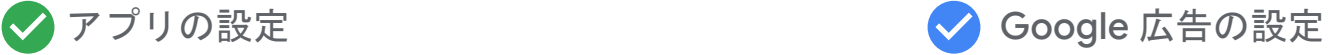

- アプリ キャンペーンの設定が完了している (詳しい設定方法は33ページをご覧ください)
- 目標となるアプリ内アクション (KPI) を設定している

◆ ユーザー セグメントの設計

● ユーザーリストの設定が完了している (詳しい設定方法は19ページをご覧ください)

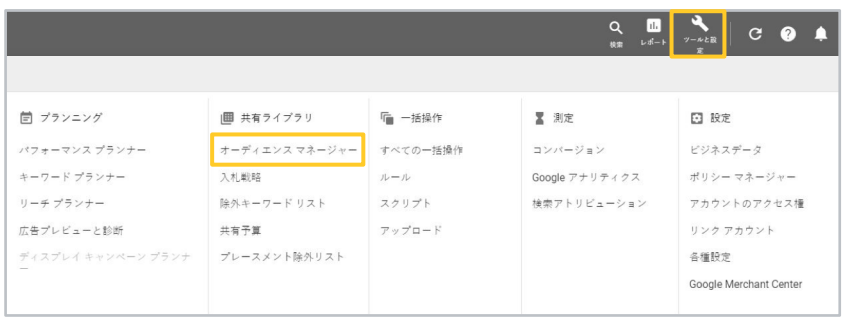

<span id="page-19-0"></span>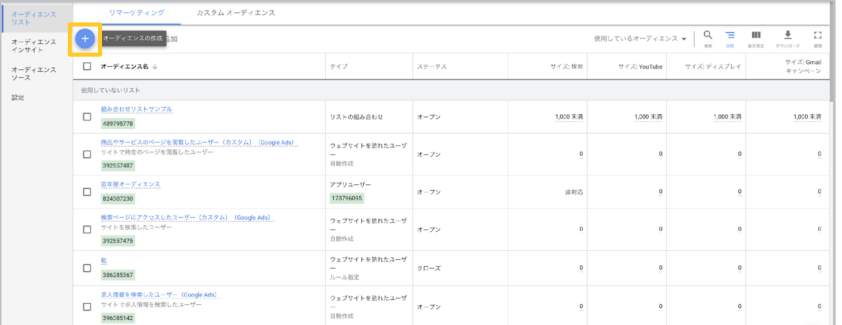

Google 広告管理画面の [ツールと設定] から [共有ライブ ラリ] 列にある [オーディエンス マネージャー] をクリック します。

オーディエンス マネージャー画面内の青い [+] ボタンをク リックして、エンゲージメント キャンペーン用のリマー ケティングリストを作成します。

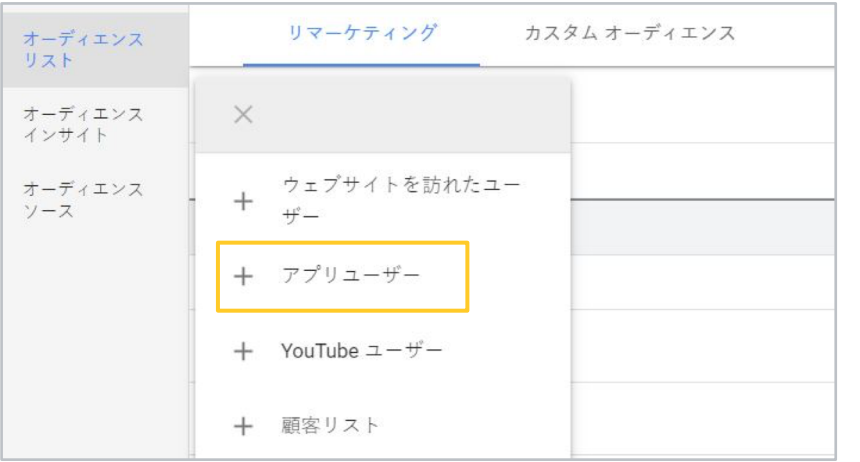

 $\overline{3}$ 

「アプリユーザー]を選択し、アプリプロモーション向けの リストを作成する必要があります。

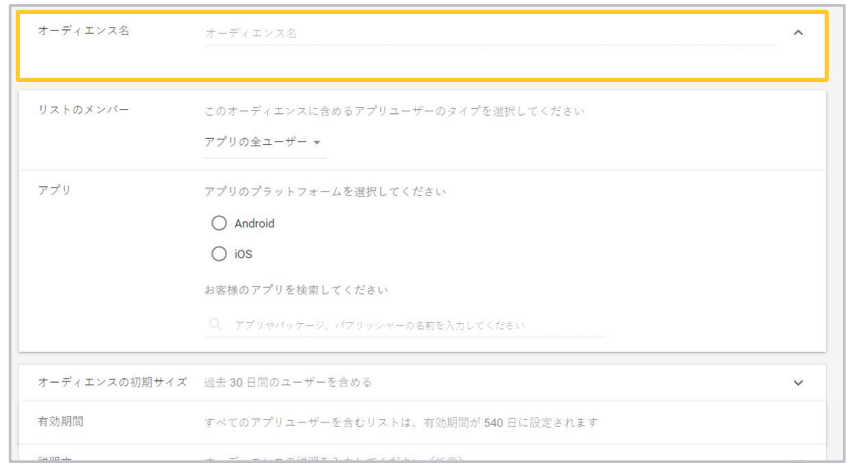

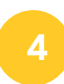

リスト「オーディエンス]の設定を行います。まずは、区別 しやすいように今回作成するリストの名前を入力しておき ましょう。(例:カート未購入など)

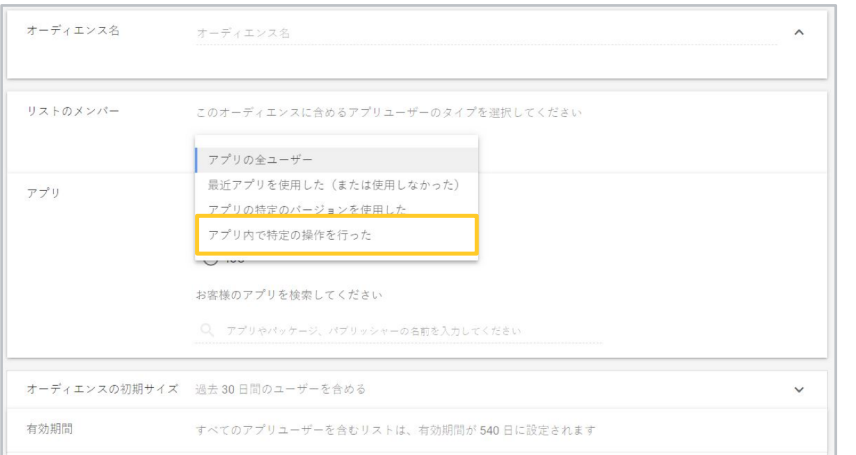

 $5\overline{5}$ 

リストのメンバーをどのように定義するか決定します。目 的に合わせて選択してください。今回は「アプリ内で特定 の操作を行った1を選択します。

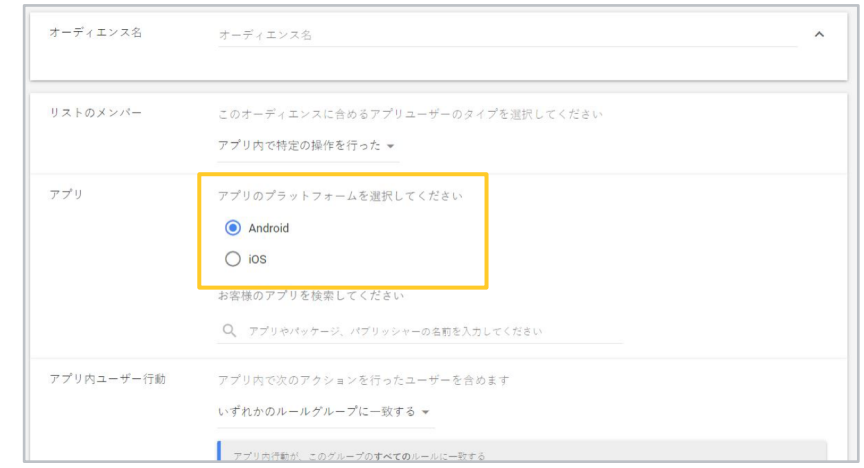

### $\overline{6}$

アプリのプラットフォーム (iOS か Android) を選択し、 作成したいリストに基づくアプリ内イベント(アクショ ン)を選択します。条件によっては複数設定する必要があ ります。

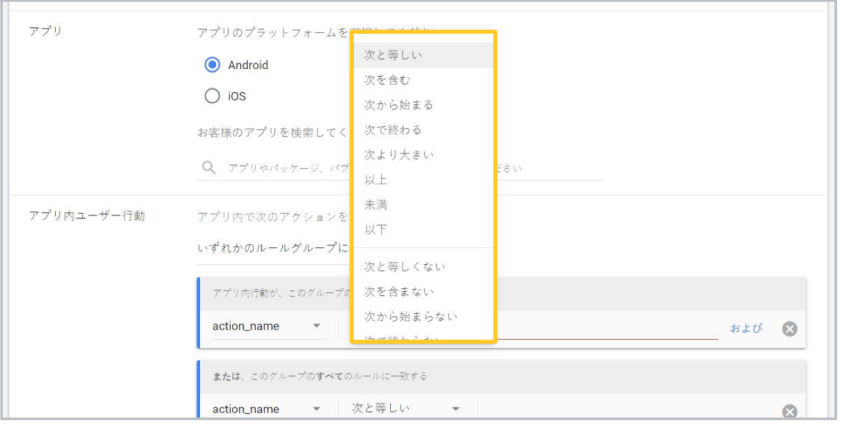

リストの定義の際には、特定のイベントに対して、どのよ うな条件を設定するかも設定できます。ここでは、 action name というイベントに対してどのような値になっ ていればいいか定義しています。作成したいリストによっ て設定が異なるので、条件を考えて設定しましょう。

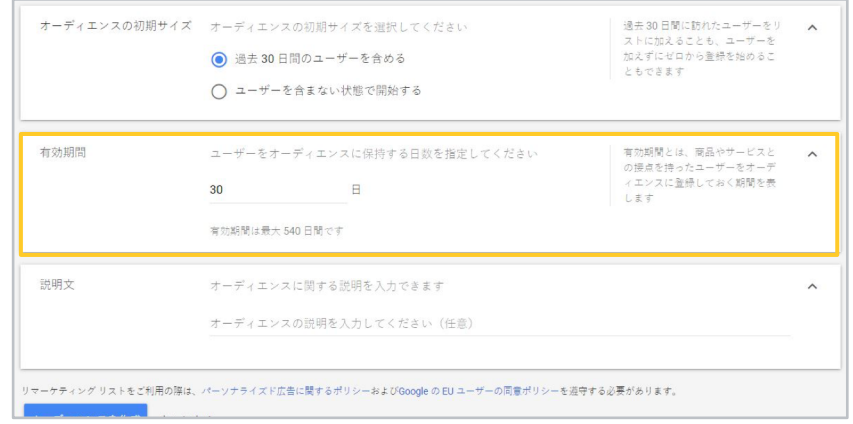

#### $\mathbf{8}$

最後に、オーディエンスの有効期限を設定します。30日 に設定している場合、リスト内に31日いたユーザーは自 動的にリストから削除され配信対象でなくなります。

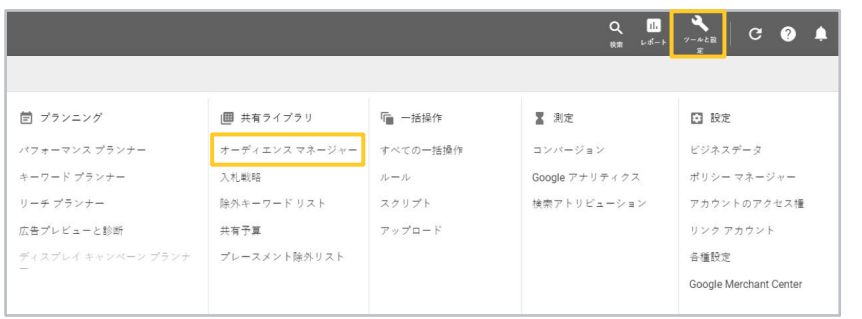

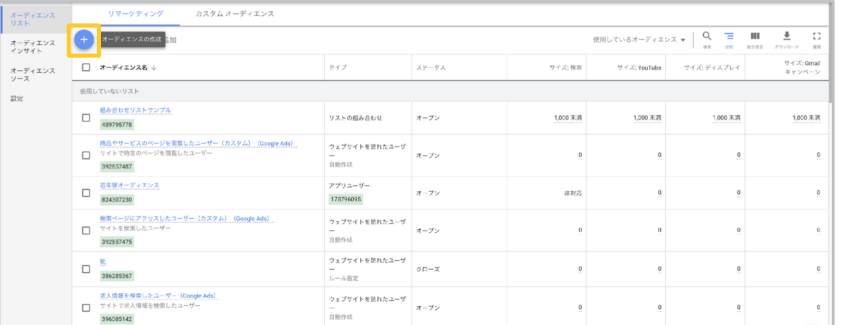

ユーザーリストの設定を確認するために、[ツールと設定] から [共有ライブラリ] 列にある [オーディエンス マネージ ャー]をクリックします。

ユーザーリストー覧の画面に遷移したら、青い [+] ボタン をクリックします。

 $\overline{2}$ 

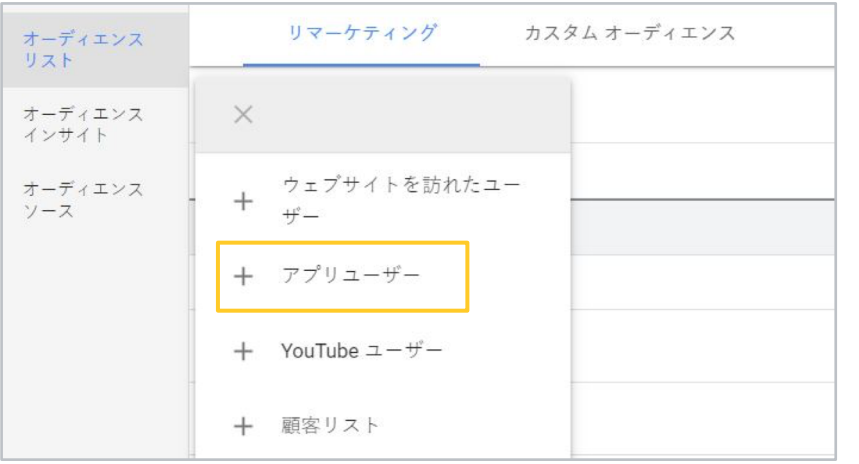

 $\overline{3}$ 

「アプリユーザー]を選択して、アプリキャンペーン向けユ 一ザーリストを作成します。

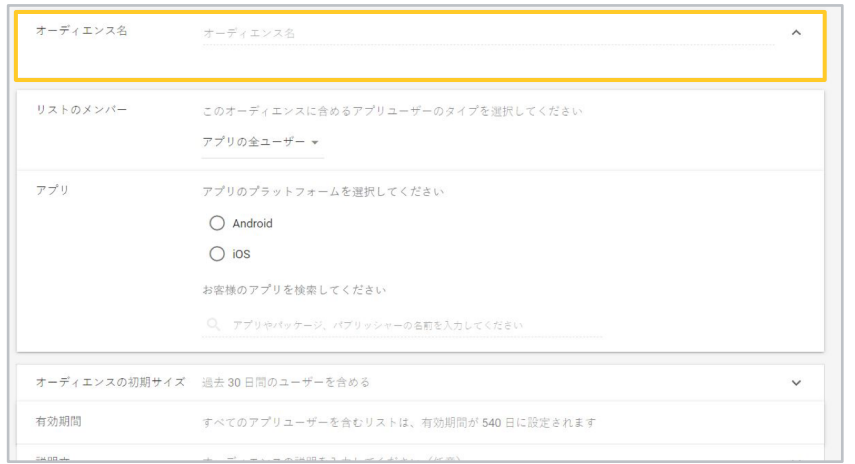

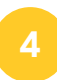

まずは作成するリストの名前を「オーディエンス名1の欄に 入力します。

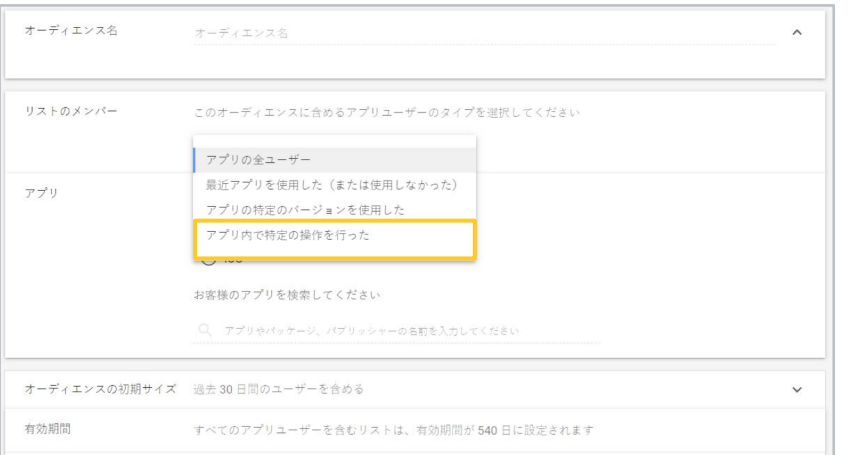

5

「リストのメンバー1欄で作成する、リストのタイプを選択 します。ここでは最も設定項目の多い、「アプリ内で特定 の操作を行った]を例に取り上げます。

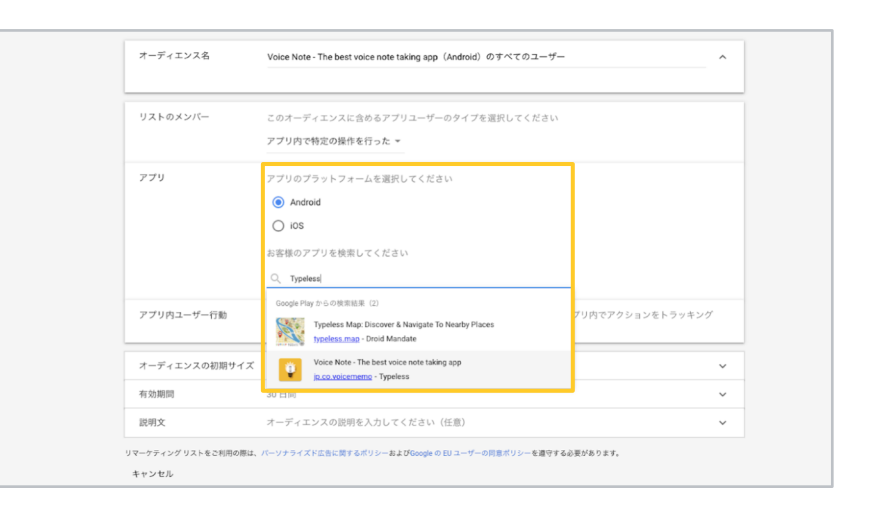

6

アプリの OS を選択し、対象アプリのID を設定します。

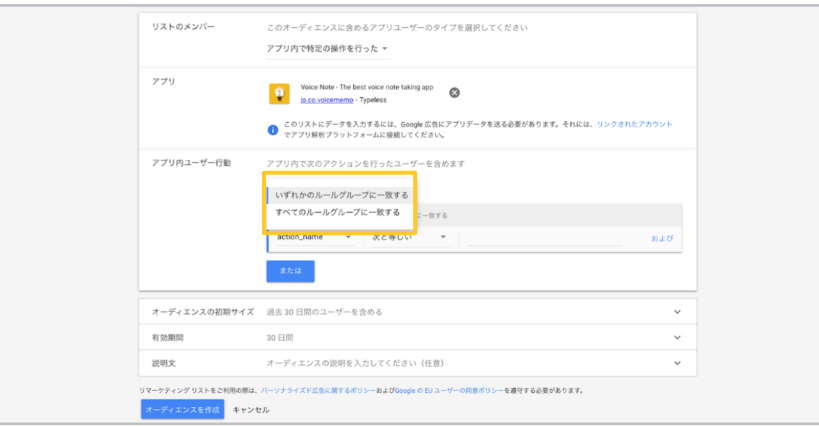

アプリ内の特定のアクションを行ったユーザーに対する、 ルールを設定します。すべてのアクションを実行したユー ザーのみをリストに含める場合には、「すべてのルールグ ループに一致する1を選択します。それ以外のケースでは 「いずれかのルールグループに一致する]を選択します。

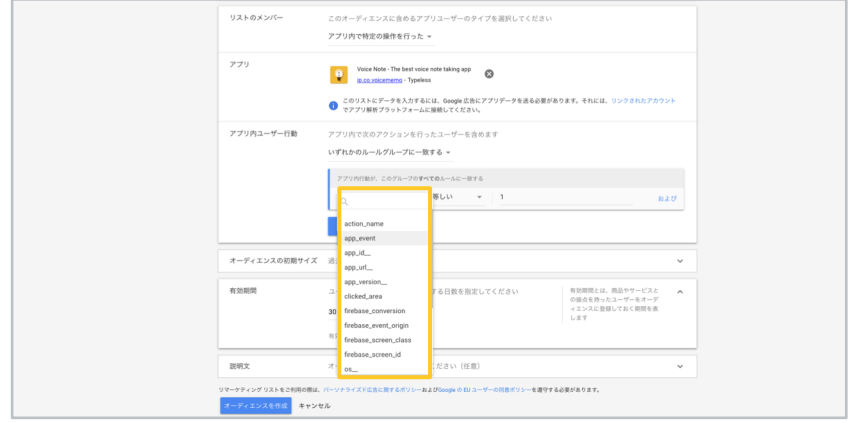

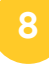

アプリ内イベントを選択し、条件となる数値やパラメータ を入力します。まずは条件となるアプリ内のイベントを選 択します。

Google

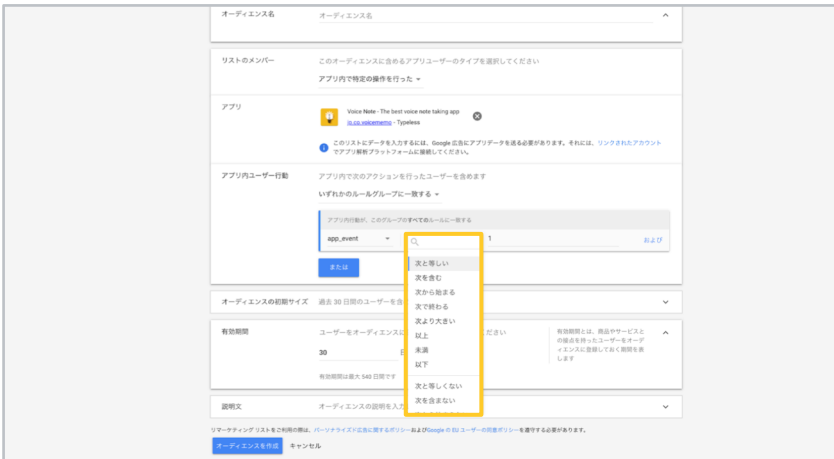

9

条件となるアプリイベントを選択したあとに、そのアプリ イベントの細かい条件を設定します。

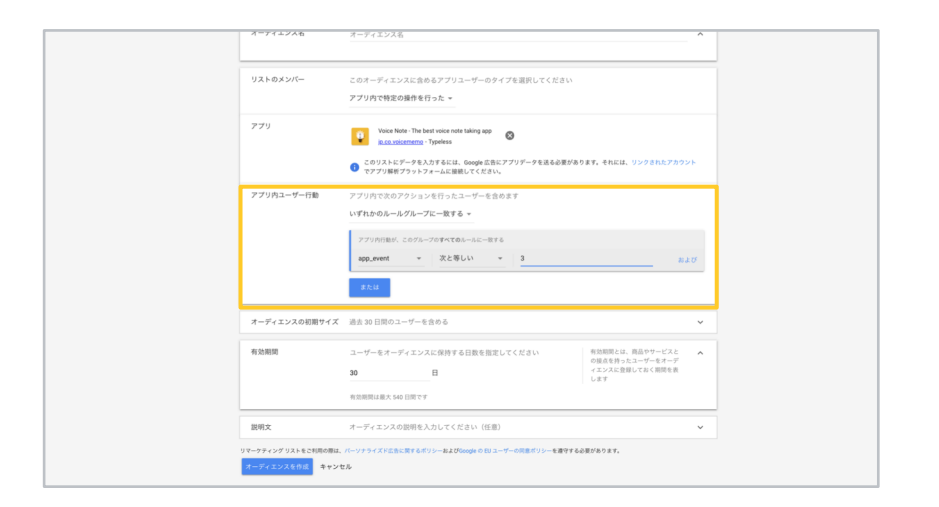

10

アプリ内イベントの条件となる、数値・パラメータを設定 します。

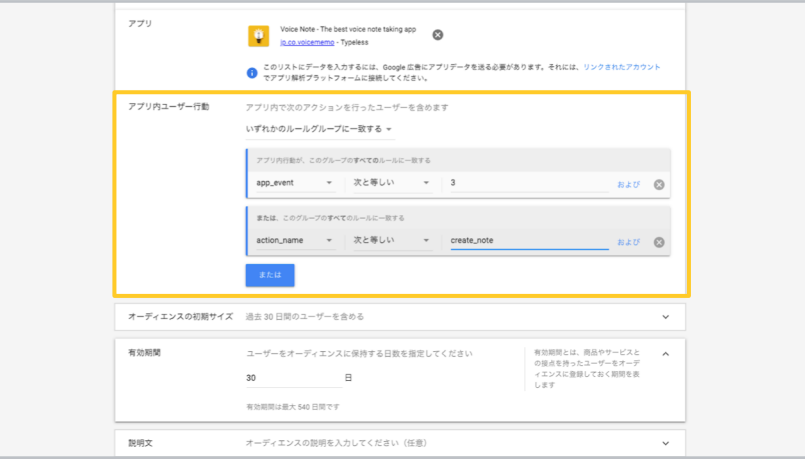

必要に応じて複数の条件を、「および]、「または]をクリッ クして追加します。

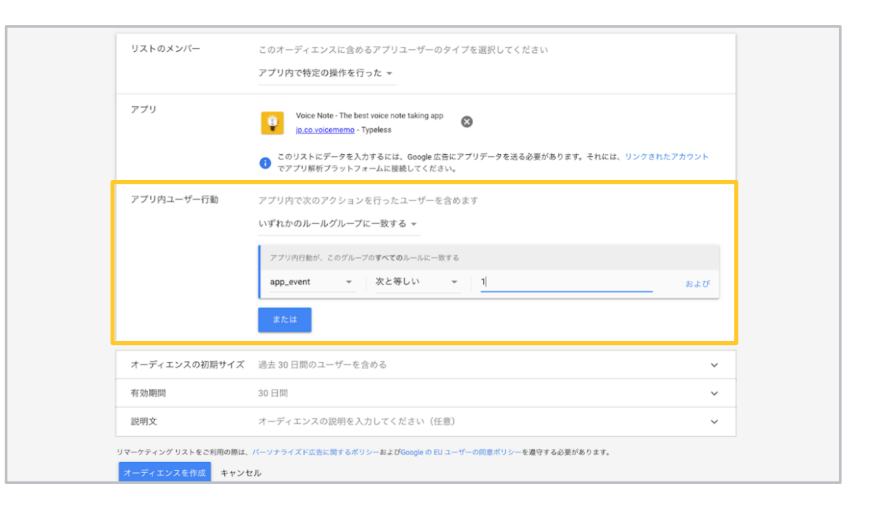

ここでは、app\_event というイベントが1回発生したユー ザーをリストに蓄積します。

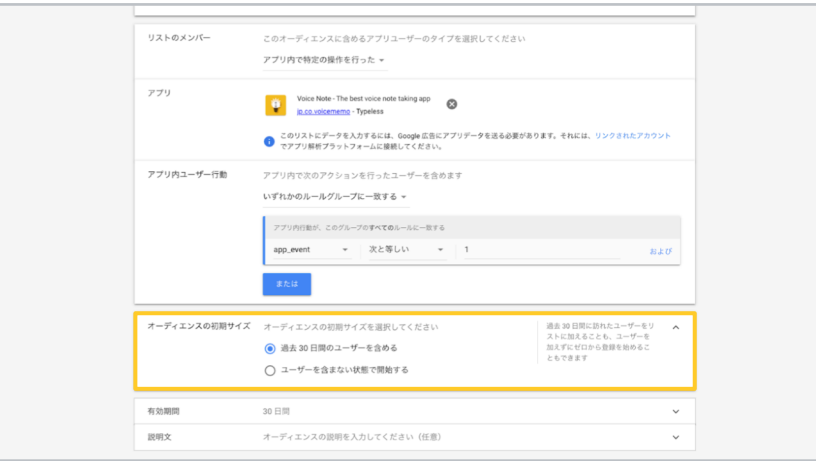

13

オーディエンスの初期サイズを設定します。過去30日間 のユーザーを含めるか、ユーザーを含めないか選択可能で す。デフォルトでは、[過去30日間のユーザーを含める] に設定されています。

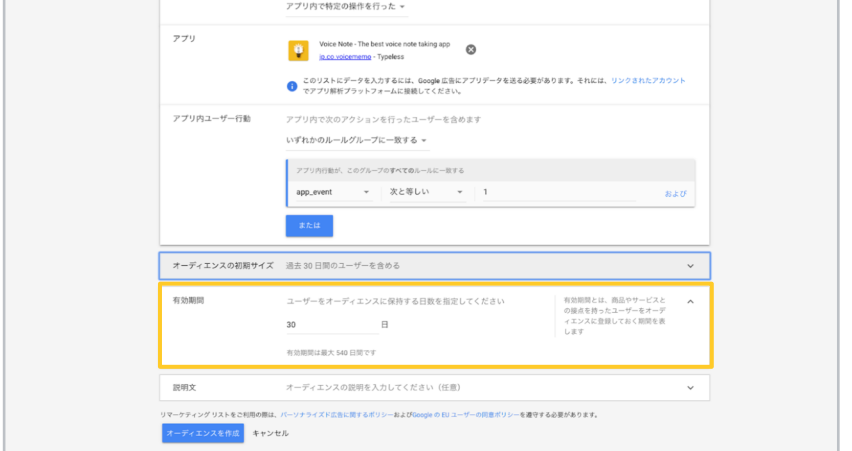

14

ユーザーがリストに蓄積される有効期限を設定します。デ フォルトでは30日になっており、最大 540日まで設定可 能です。

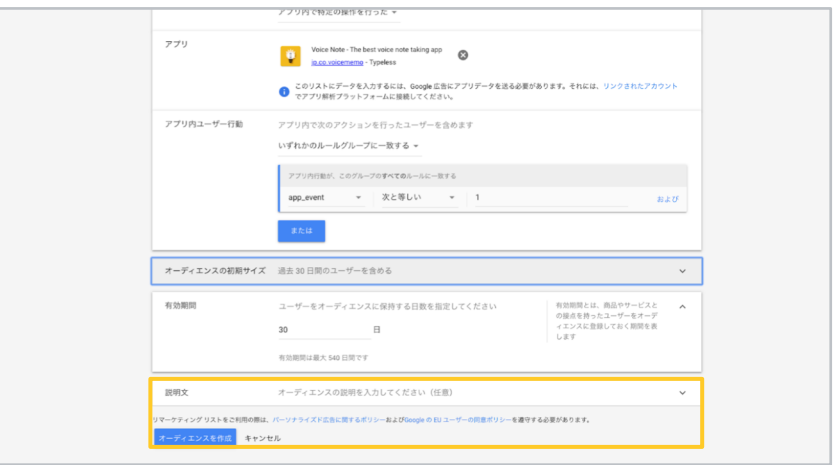

#### 15

必要に応じて説明文を入力し、「オーディエンスを作成]を クリックして完了です。

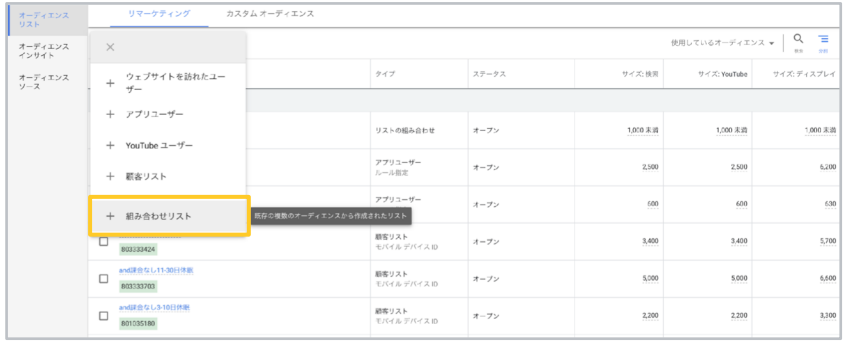

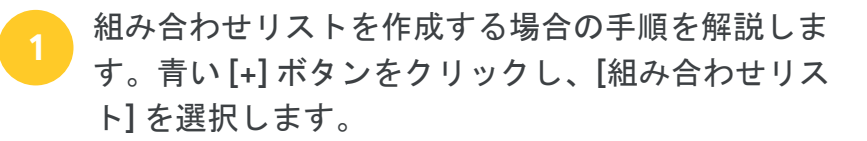

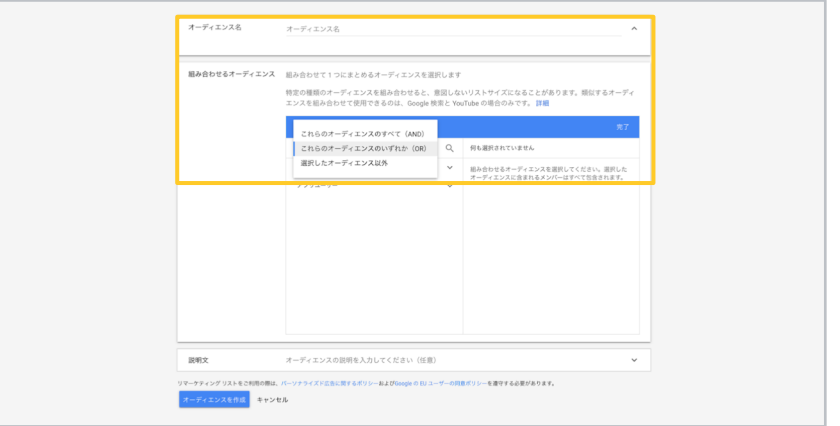

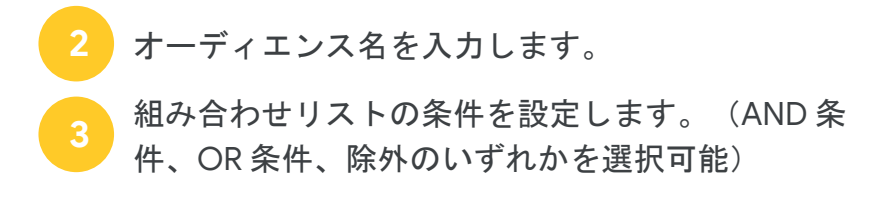

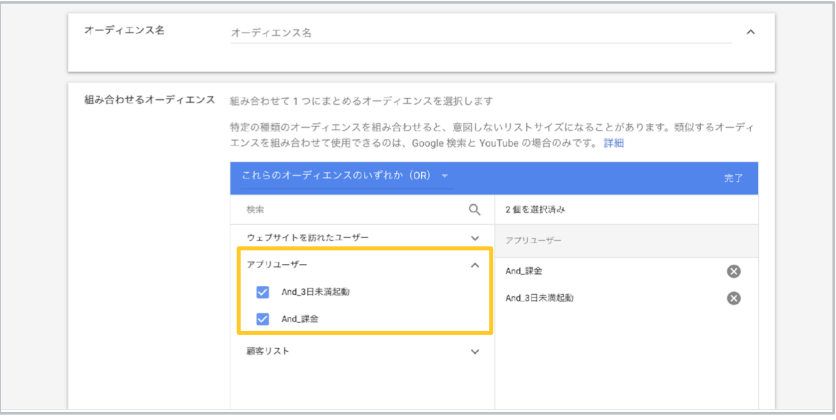

[アプリユーザー]内から既存のリストで組み合わせ たいものにチェックを入れます。

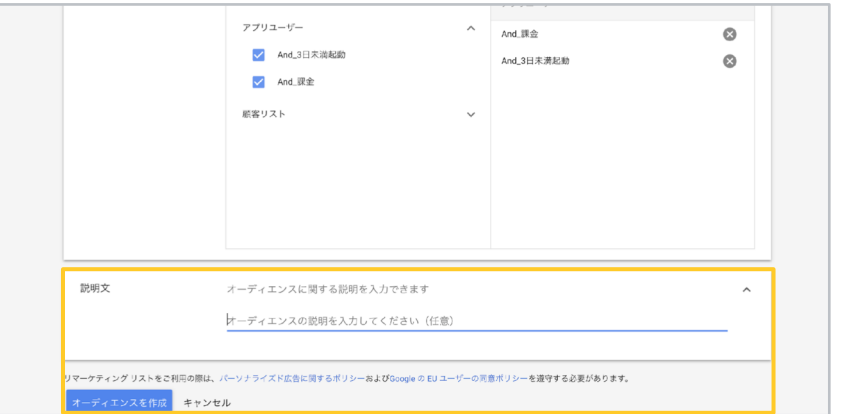

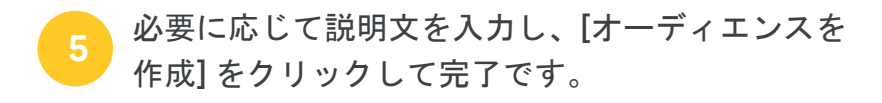

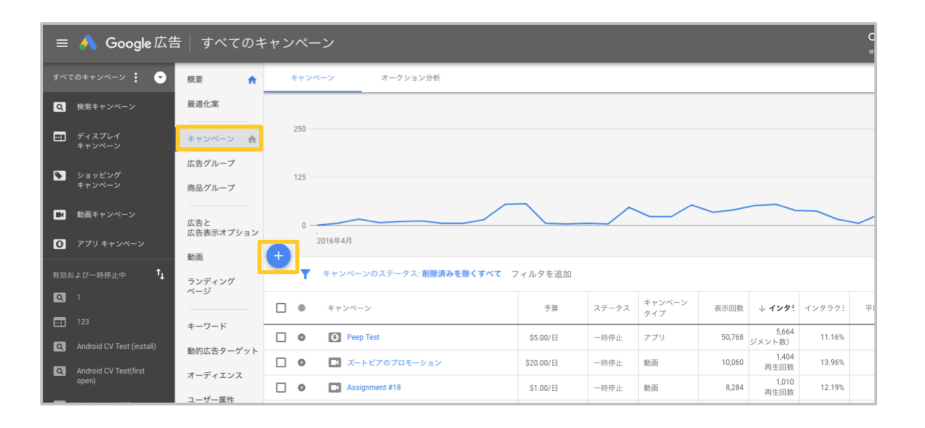

<span id="page-33-0"></span>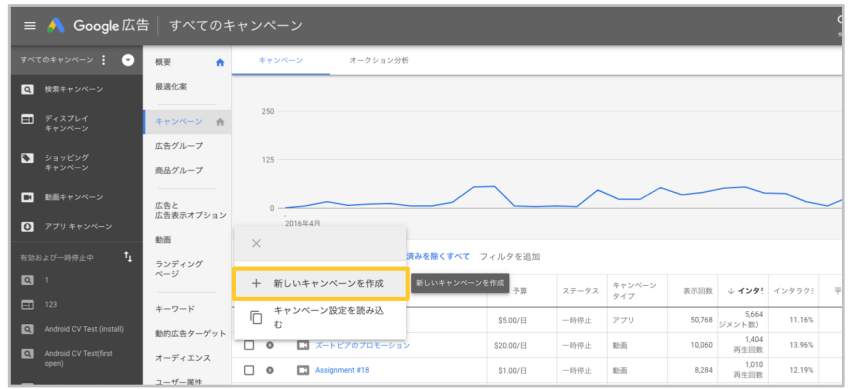

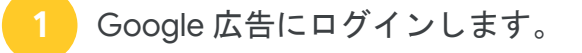

[キャンペーン]をクリックします。

青い [+] ボタンをクリックします。  $\overline{\mathbf{3}}$ 

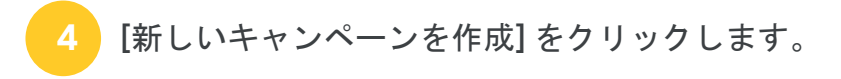

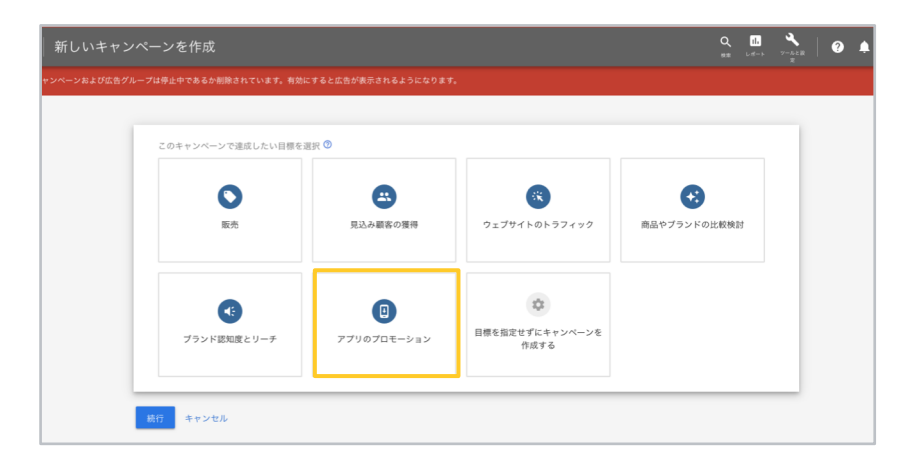

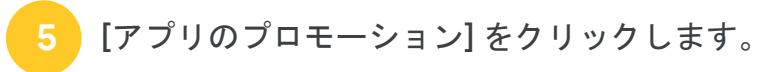

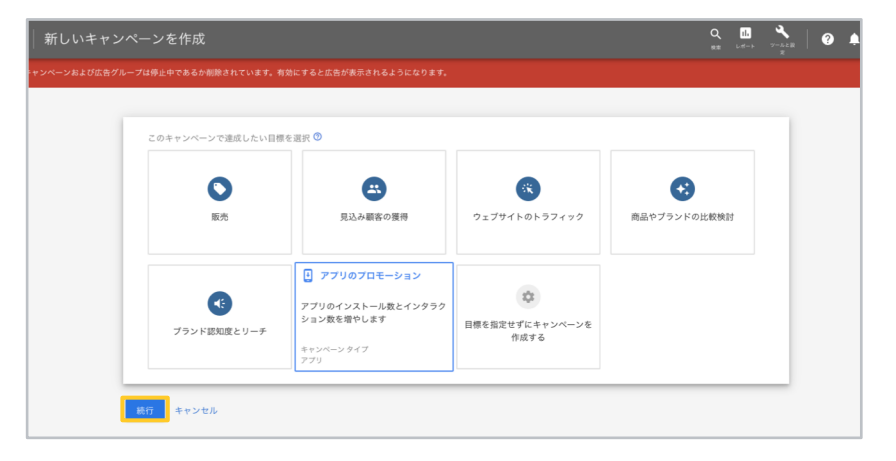

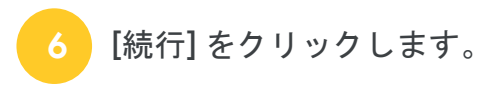

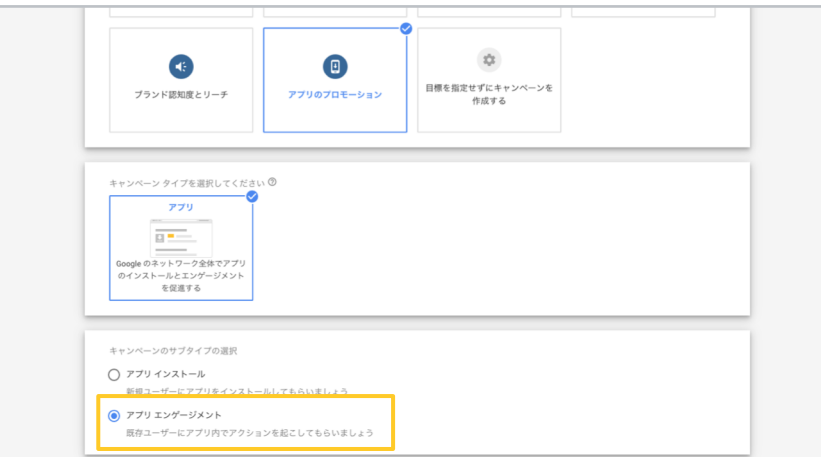

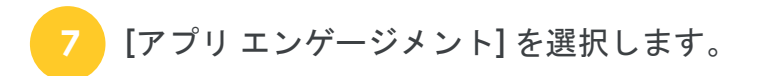

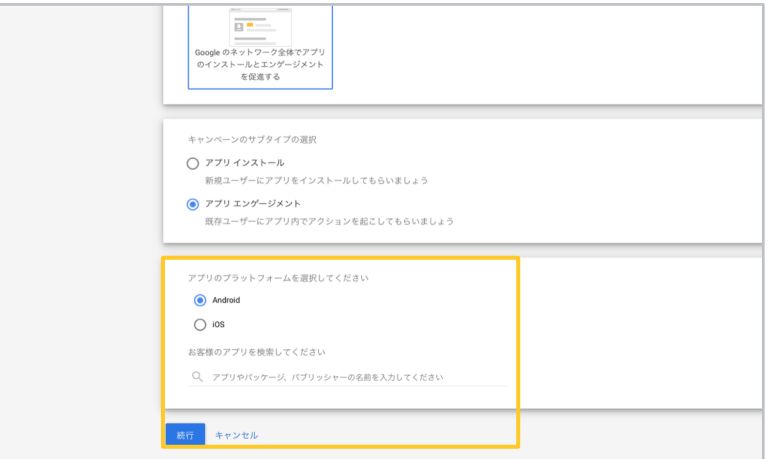

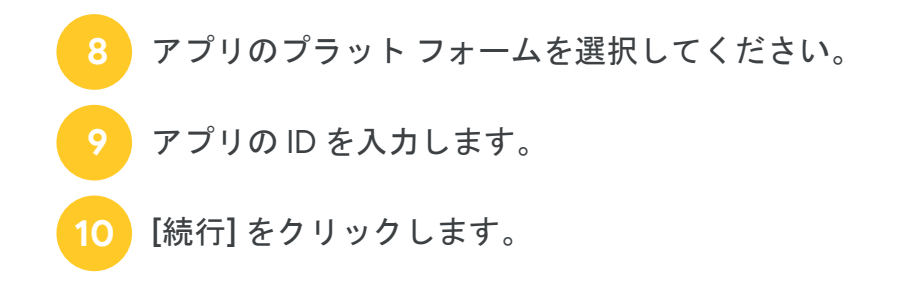

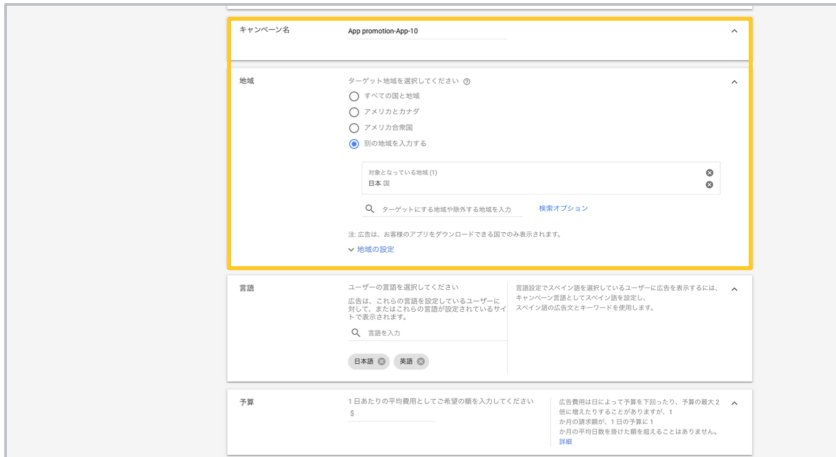

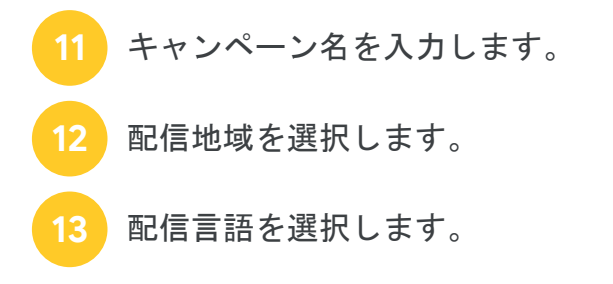

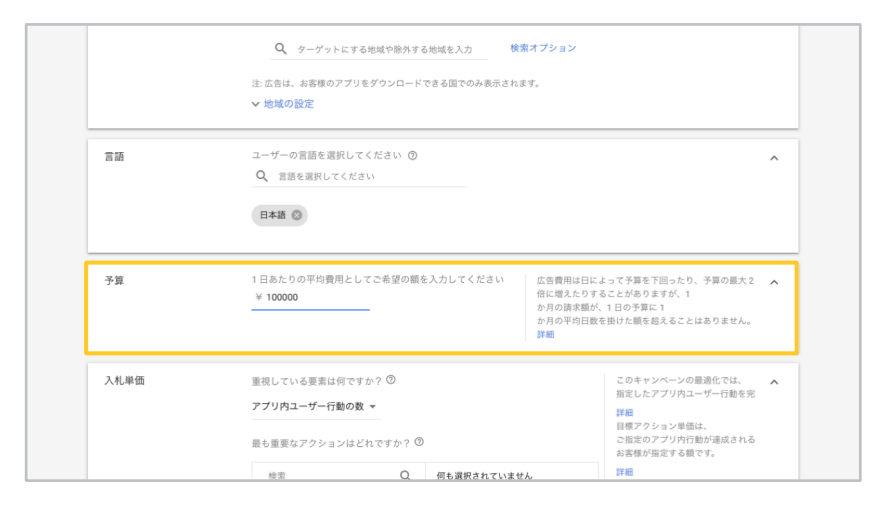

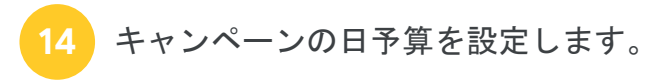

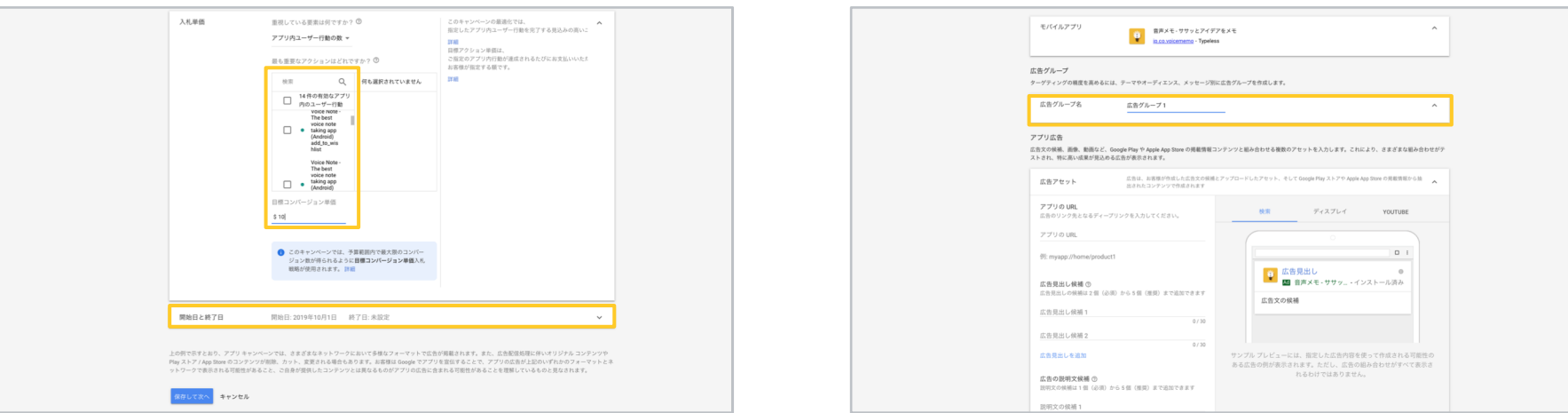

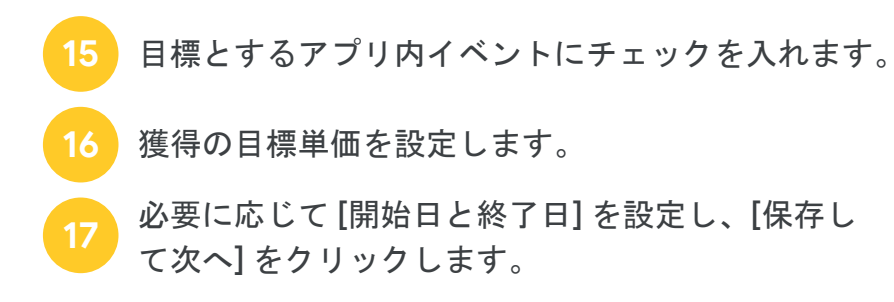

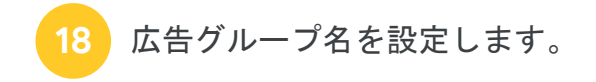

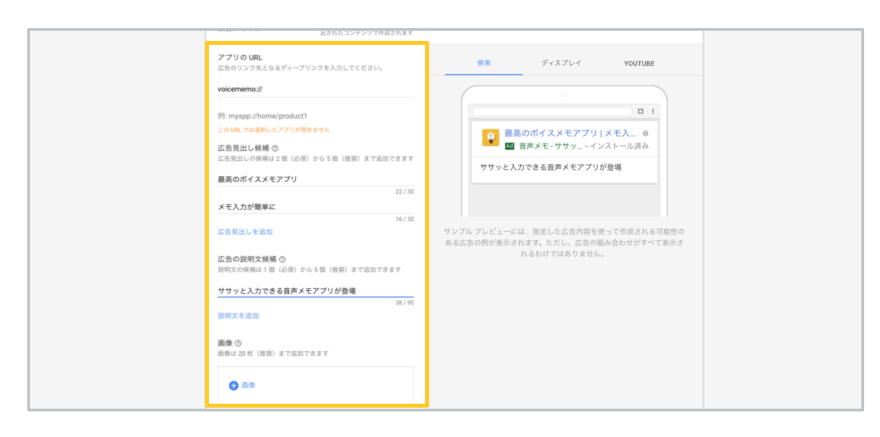

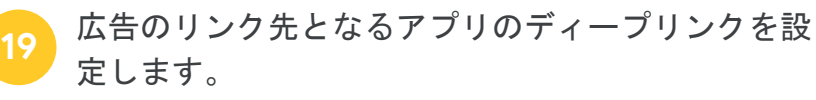

広告の見出しを入力します。

広告の説明文を入力します。

「+画像] ボタンをクリックし、画像を設定します。

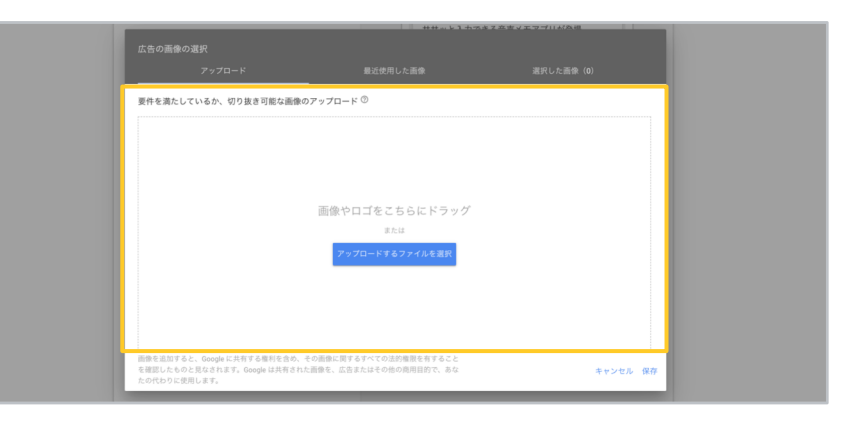

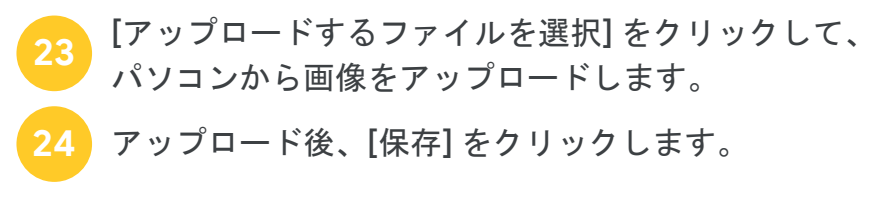

22

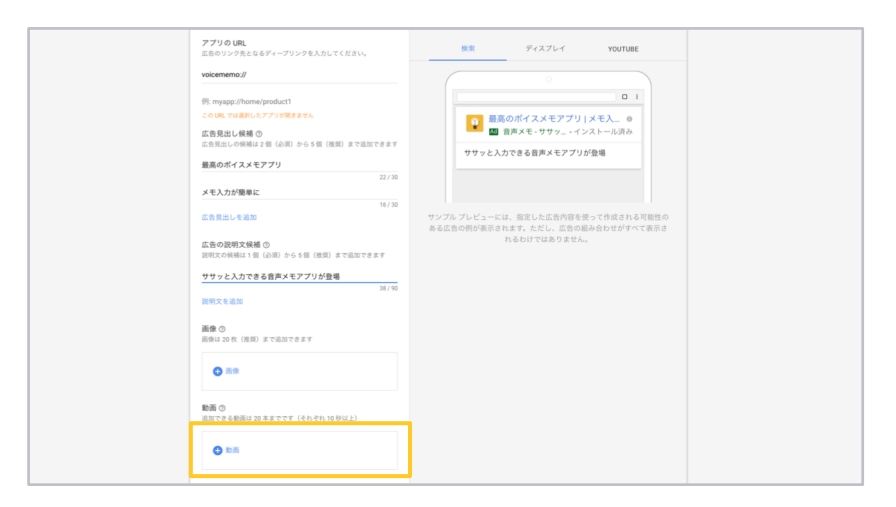

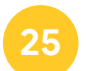

[+動画]をクリックして、動画を入稿します。(入 稿したい動画はあらかじめ YouTube 上にアップロ ードする必要があります)

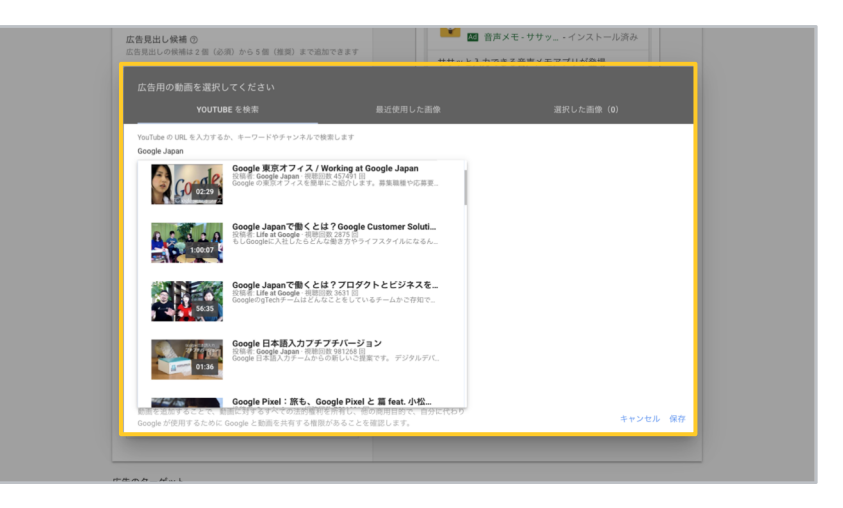

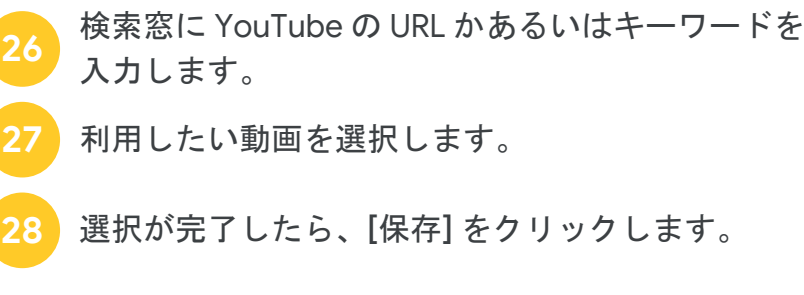

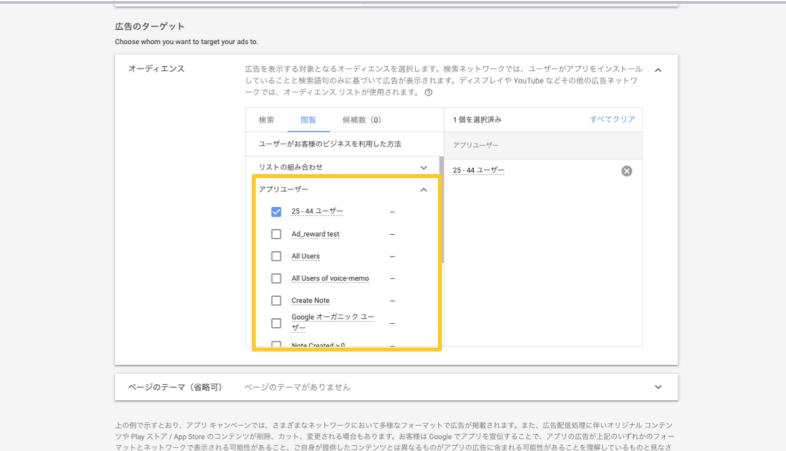

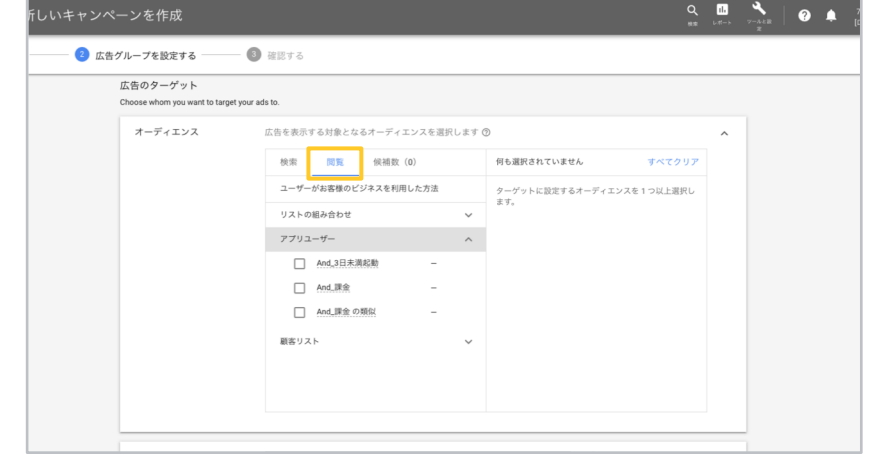

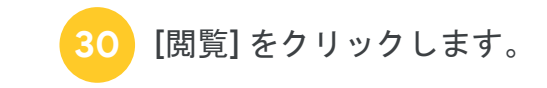

広告のターゲットとなるユーザーリストを選択しま 29 す。

アプリキャンペーンの設定を完了する

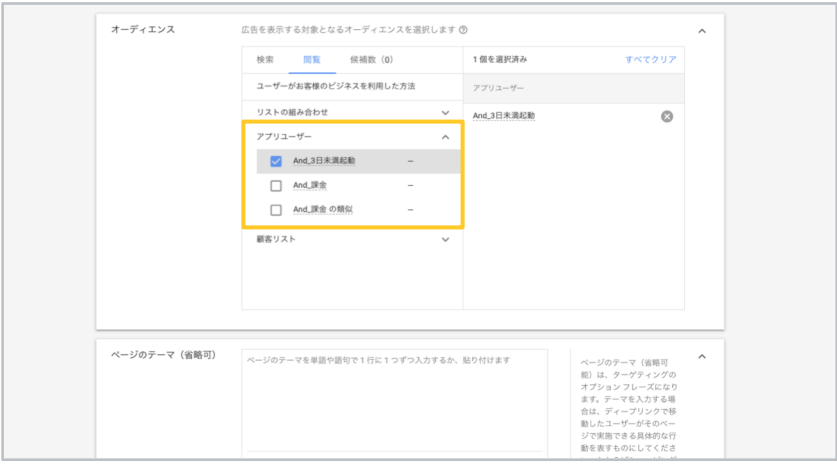

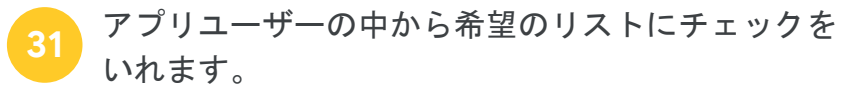

最後に [保存] をクリックします。(ページのテー  $\boxed{32}$ マ機能は現在利用できません)

# Firebase or 計測ツールと Google 広告のアカウントを連携する

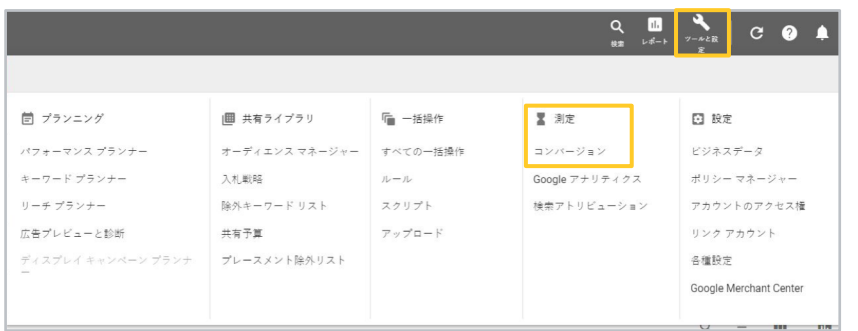

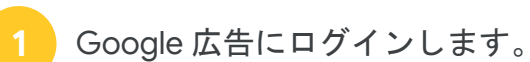

右上の「ツールと設定】をクリックします。

[測定] 列内の [コンバージョン] をクリックします。  $\overline{\mathbf{3}}$ 

<span id="page-42-0"></span>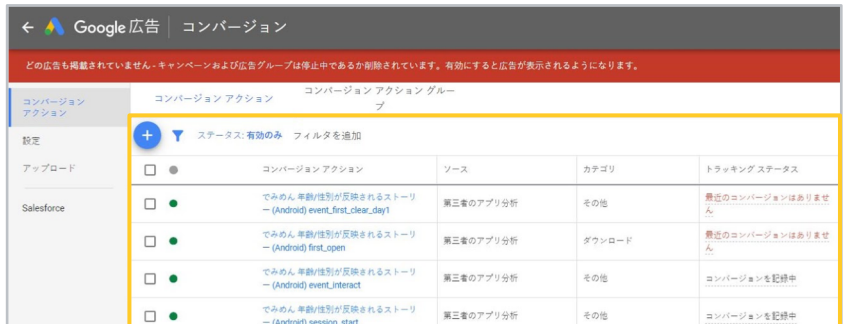

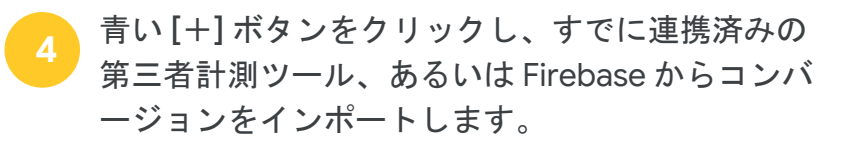

Firebase との連携方法はこちら 第三者計測計測ツールとの連携方法はこちら

# Firebase or 計測ツールと Google 広告のアカウントを連携する

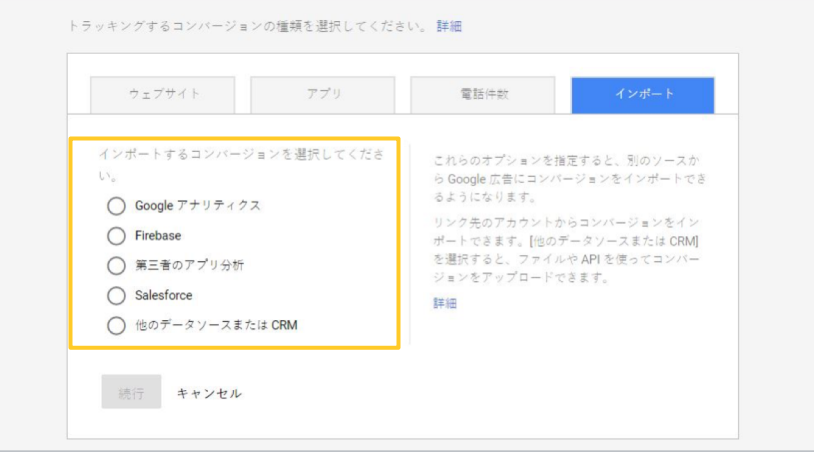

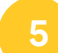

Firebase からコンバージョンをインポートする場合 は、「Firebasel を、それ以外のツールからインポー トする場合は、[第三者のアプリ分析] をクリックし ます。

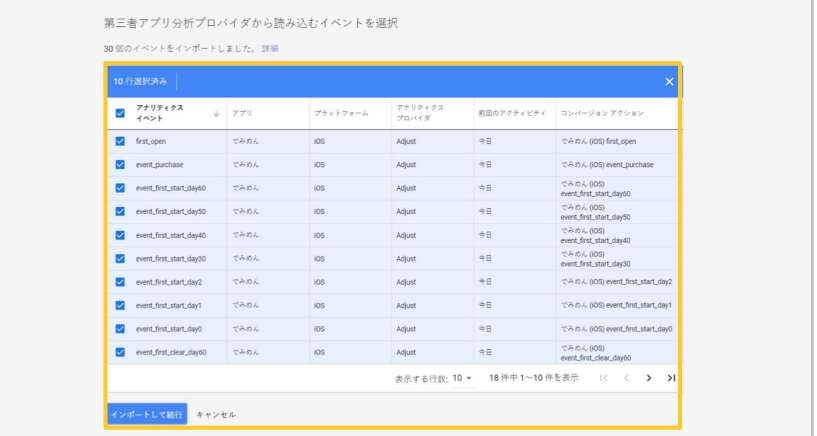

一番上のチェックボックスをクリックします。 6 [インポートして続行]をクリックします。

# Firebase or 計測ツールと Google 広告のアカウントを連携する

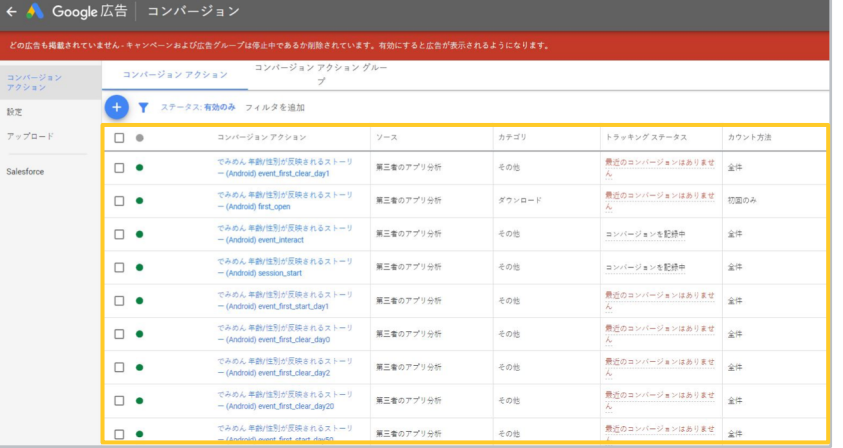

 $8<sup>°</sup>$ 

チェックボックスでクリックされていたコンバージ ョンが一覧に表示されていれば、インポート完了で す。

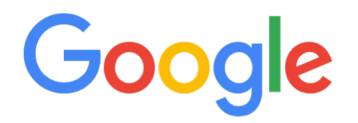